# **Lab Management | Genetic Testing**

Provider Orientation Session for AmeriHealth Caritas Family of Companies

**June 2023**

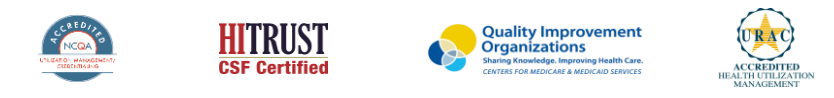

©2022 eviCore healthcare. All Rights Reserved. This presentation contains CONFIDENTIAL and PROPRIETARY information.

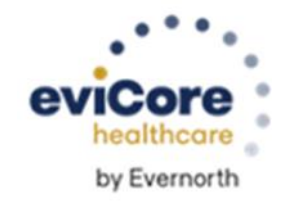

### **Agenda**

- Program Overview
- Submitting Requests
- Prior Authorization Outcomes, Special Considerations & Post Decision Options
- Provider Portal Overview
- Additional Provider Portal Features
- Provider Resources
- Q & A

- Appendix
	- Portal Case Submission
	- Online P2P Scheduling Tool

### **Clinical Approach**

*"Our guidelines are the foundation of who we are"*

©eviCore healthcare. All Rights Reserved. This presentation contains CONFIDENTIAL and PROPRIETARY information. 3

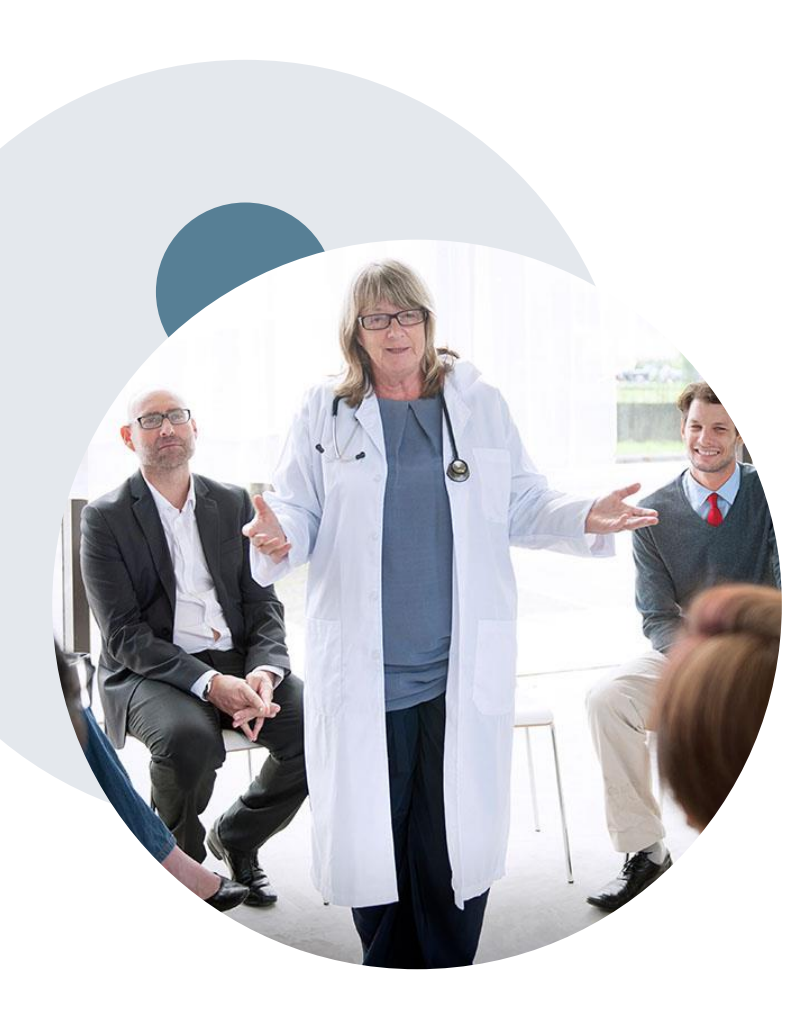

.

### **eviCore's Evidence-Based Guidelines**

### **The foundation of our solutions**

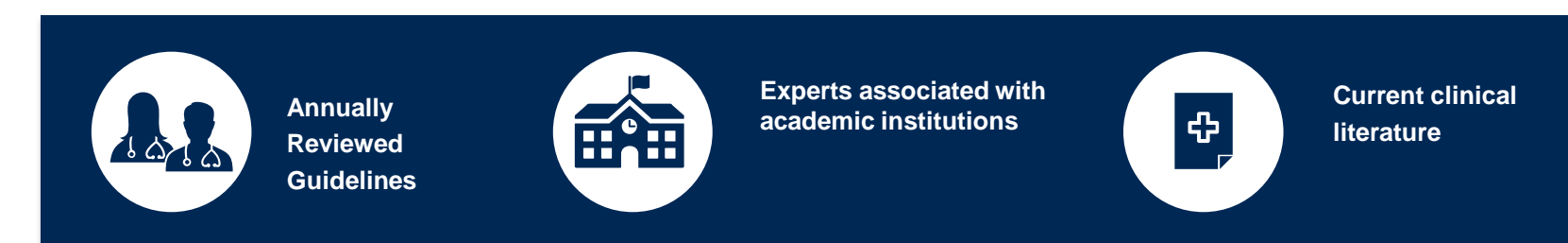

#### **Evidence-based medical policy incorporating:**

- Independent health technology assessments
- Annual review of current clinical literature
- Internal specialty expertise
- National society recommendations
- External academic institution subject matter experts
- Medical Advisory Board

# **Program Overview**

### **AmeriHealth Caritas Family of Companies Prior Authorization Services**

eviCore healthcare (eviCore) will begin accepting prior authorization requests for Lab Management/Genetic Testing services on June 1st for dates of service June 1, 2023 and after.

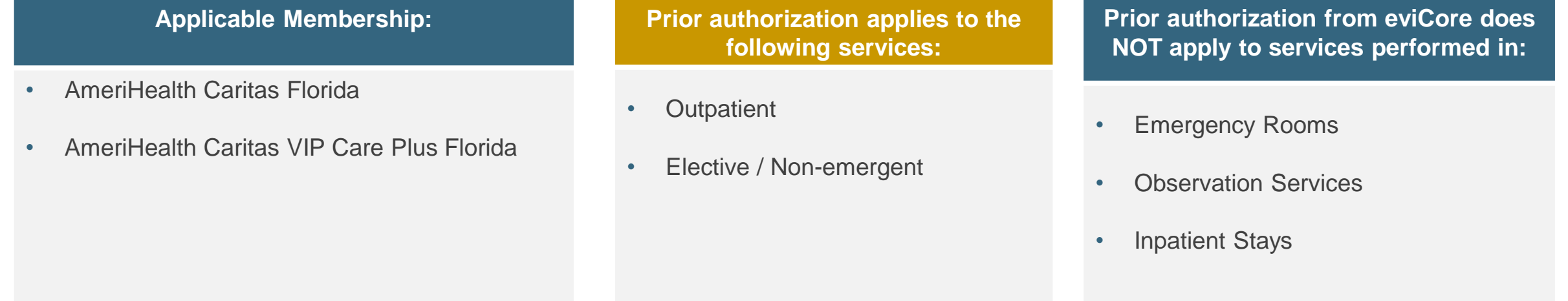

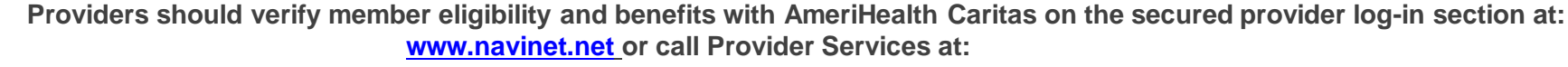

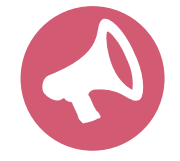

.

AmeriHealth Caritas Florida | 1-800-617-5727 AmeriHealth Caritas VIP Care Plus Florida | 1-833-350-3477

### Lab Management Solution

### **Genetic Testing**

- Hereditary Cancer Syndromes
- Carrier Screening Tests
- Tumor Marker / Molecular profiling
- Hereditary Cardiac Disorders
- Cardiovascular Disease and Thrombosis Risk Variant Testing
- Pharmacogenomics Testing
- Neurologic Disorders

- Mitochondrial Disease Testing
- Intellectual Disability / Developmental Disorders

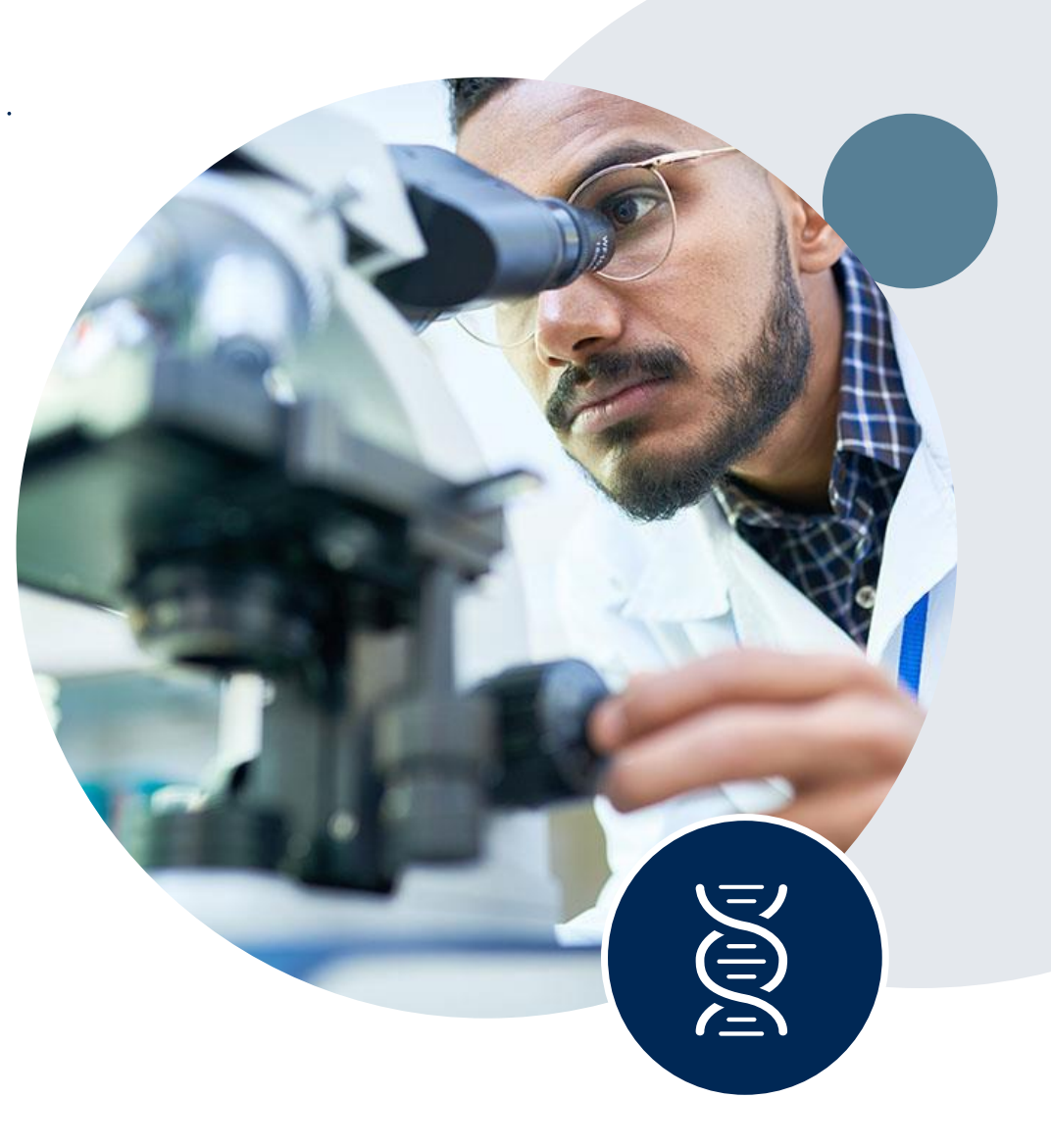

# **Submitting Requests**

©eviCore healthcare. All Rights Reserved. This presentation contains CONFIDENTIAL and PROPRIETARY information. 8

### **Utilization Management –** the Prior Authorization Process

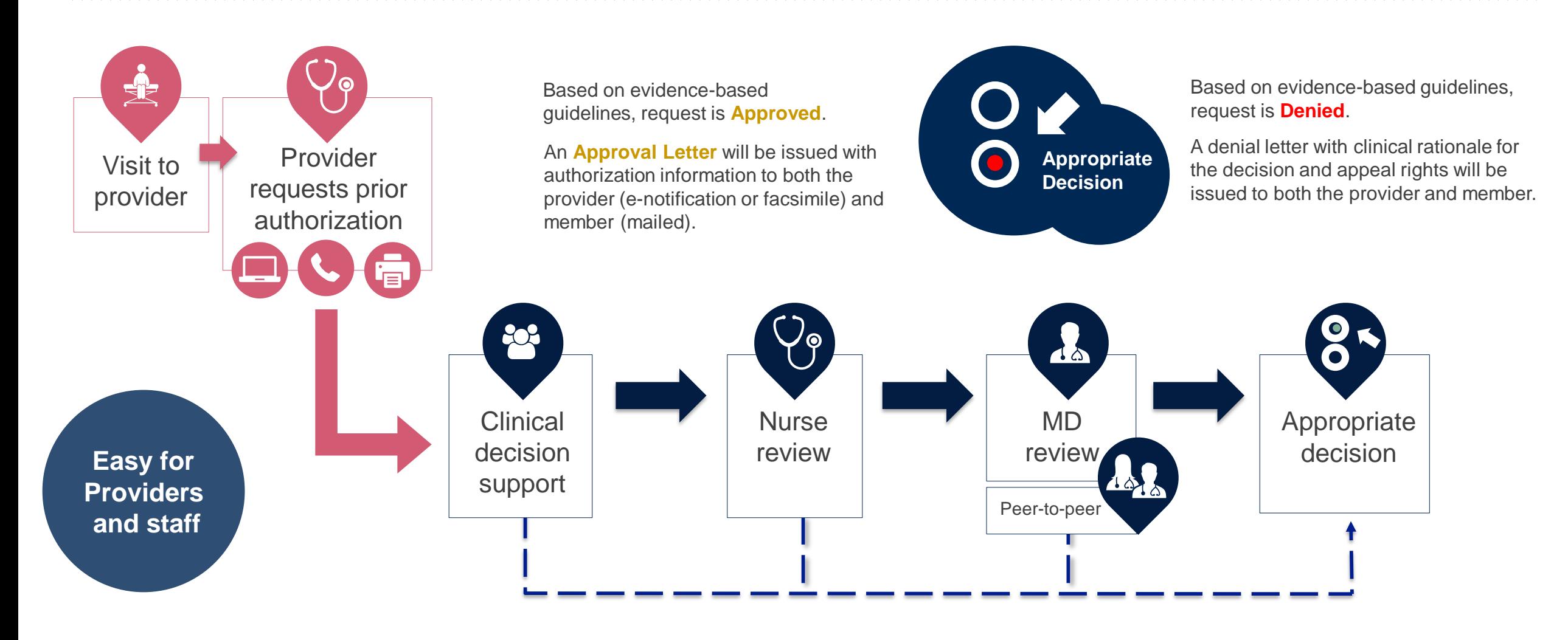

## **Methods to Submit Prior Authorization Requests**

#### **eviCore Provider Portal (preferred)**

- **Saves time:** Quicker process than phone authorization requests
- **Available 24/7:** You can access the portal any time and any day
- **Save your progress**: If you need to step away, you can save your progress and resume later
- **Upload additional clinical information**: No need to fax in supporting clinical documentation, it can be uploaded on the portal to support a new request or when additional information is requested
- **View and print determination information**: Check case status in real-time
- **Dashboard**: View all recently submitted cases

.

- **E-notification**: Opt-in to receive email notifications when there is a change to case status
- **Self-service Tools**: schedule clinical consultations and initiate appeals via the portal
- **Duplication feature**: If you are submitting more than one prior authorization request, you can duplicate information to expedite submittals

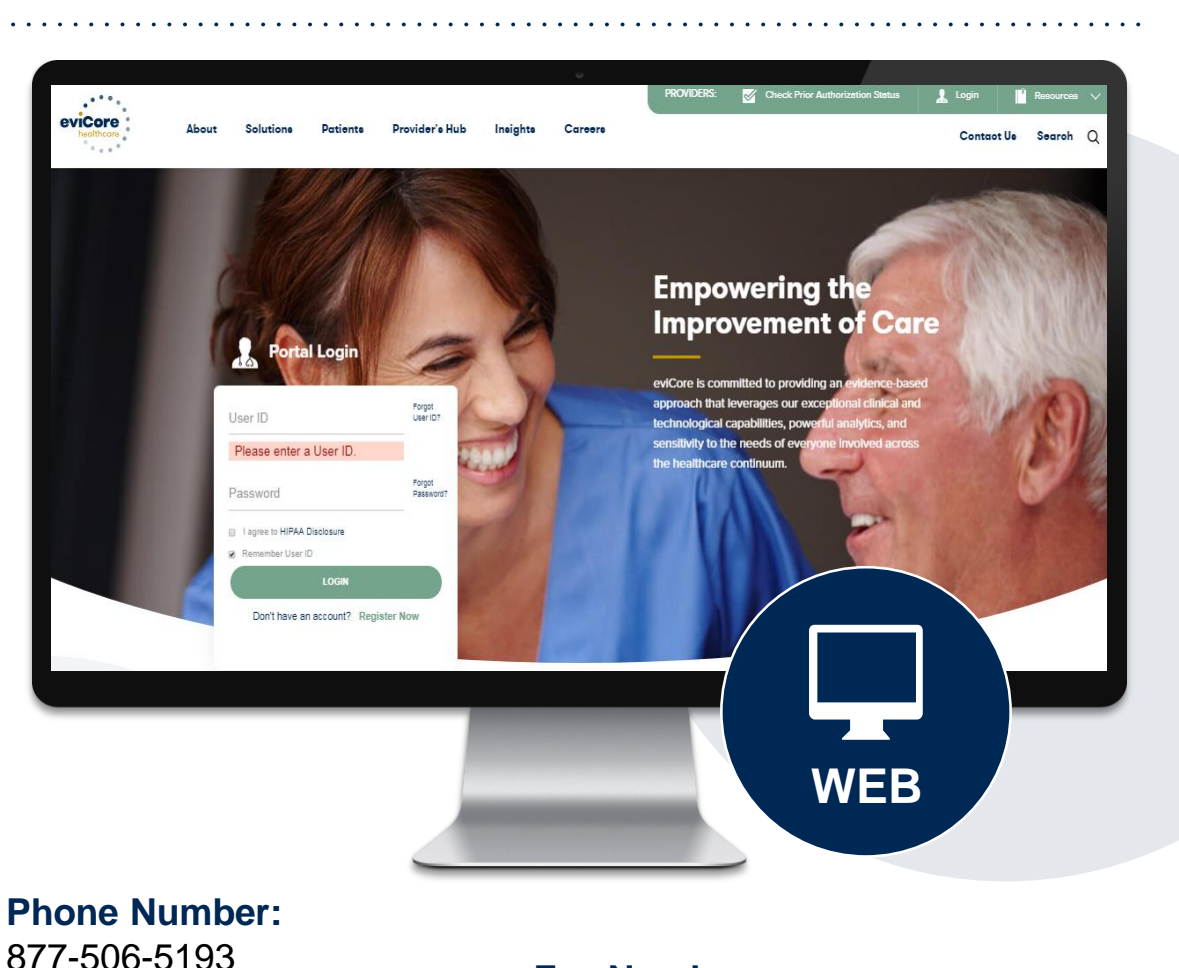

Monday through Friday:  $7$  am  $-7$  pm local time

**Fax Number:** Genetic Testing | 844-545-9213

## **Necessary Information for Prior Authorization**

**To obtain prior authorization on the very first submission, the provider submitting the request will need to gather four categories of information:**

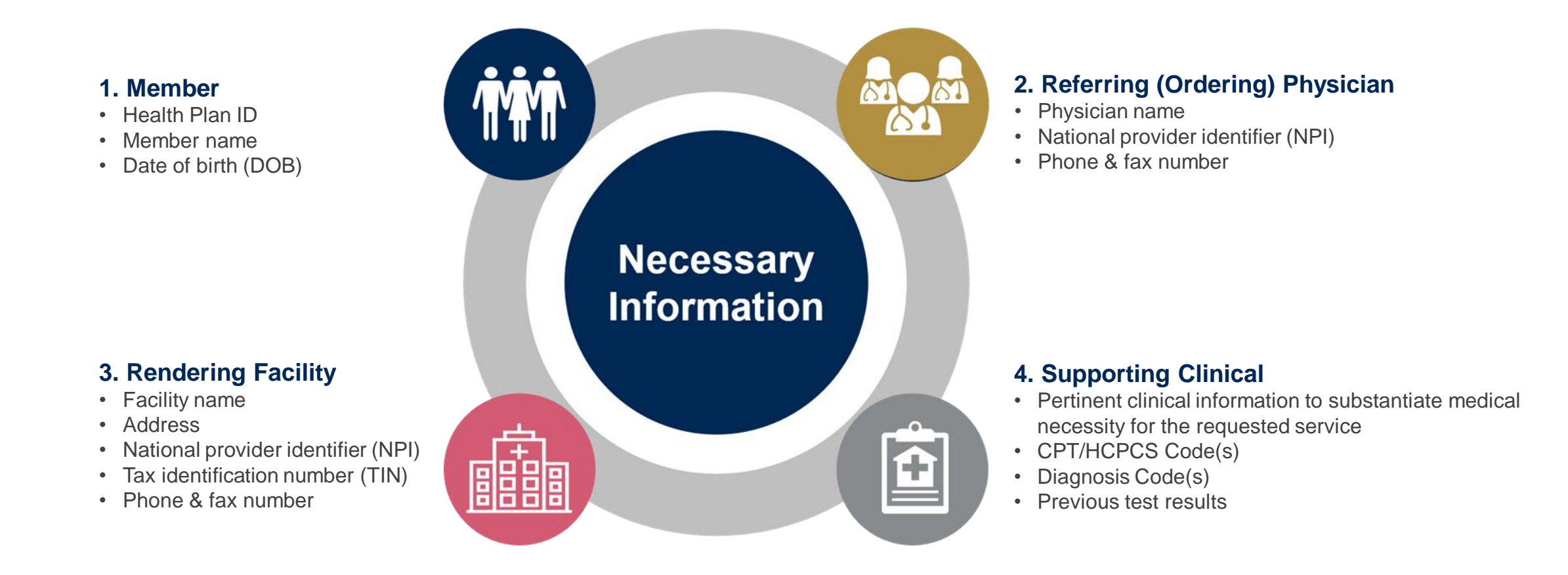

### **Insufficient Clinical – Additional Documentation Needed**

#### **Additional Documentation to Support Medical Necessity**

If during case build all required pieces of documentation are not received, or are insufficient for eviCore to reach a determination, the following will occur:

A Hold Letter will be faxed to the Requesting Provider requesting additional documentation

The Hold notification will inform the provider about what clinical information is needed as well as the date by which it is needed.

.

The Provider must submit the additional information to eviCore

Requested information must be received within the timeframe as specified in the Hold Letter, or eviCore will render a determination based on the original submission.

eviCore will review the additional documentation and reach a determination

Determination notifications will be sent

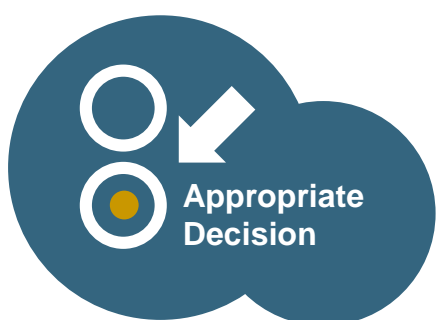

## **Providing Additional Information**

### **I've received a request for additional clinical information. What's next? There are three ways to supply the requested information to eviCore for review:**

- Additional clinical information must be submitted to eviCore in advance of the due date referenced
	- Additional clinical information should be submitted to eviCore for consideration per the instructions received, clinical can be **faxed** to **844-545-9213** or **uploaded** directly into the case via the provider portal at **[www.eviCore.com](http://www.evicore.com/) (preferred)**
- Alternatively, providers can choose to request a **Pre-Decision Clinical Consultation** instead of submitting additional clinical information. This consultation can be requested via the eviCore website (see the end of this presentation for instructions).
	- The Pre-Decision Clinical Consultation must occur prior to the due date referenced
- If the additional clinical documentation is shared with eviCore via fax or uploaded on the portal, that clinical will be sent on to be reviewed for medical necessity determination. Once the documentation is shared, the case advances to review and the case is **not** held further for a Pre-Decision Clinical Consultation, even if the due date has not yet lapsed
- Once the determination is made, notifications will go out to the ordering provider, rendering lab and member, and status will be available on **[www.eviCore.com](http://www.evicore.com/)**

# **Prior Authorization Outcomes, Special Considerations, and Post Decision Options**

## **Prior Authorization Outcomes**

#### **Determination Outcomes:**

- Approved Requests: Authorizations are valid for 90 days from the date of approval
- Denied Requests: Based on evidence-based guidelines, if a request is determined as inappropriate, a notification with the rationale for the decision and post decision/ appeal rights will be issued
- Partially Approved Requests: In instances where multiple CPT codes are requested, some may be approved and some denied. In these instances, the determination letter will specify what has been approved as well as post decision options for denied codes, including denied Site of Care (if applicable).

#### **Notifications:**

.

- Authorization letters will be faxed to the ordering physician
- Web initiated cases will receive e-notifications when a user opts in to receive
- Members will receive a letter by mail
- Approval information can be printed on demand from the eviCore portal: **[www.eviCore.com](http://www.evicore.com/)**

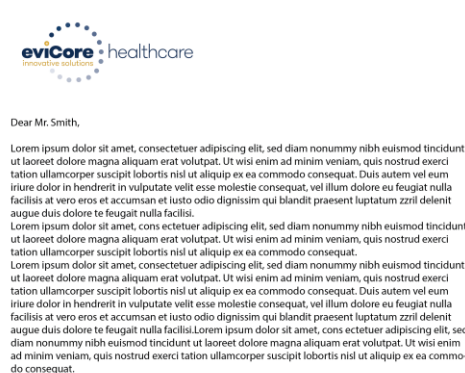

Lorem ipsum dolor sit amet, consectetuer adipiscing elit, sed diam nonummy nibh euismod tincidur ut laoreet dolore magna aliquam erat volutpat. Ut wisi enim ad minim veniam, quis nostrud exerci tation ullamcorper suscipit lobortis nisl ut aliquip ex ea commodo consequat. Duis autem vel eum iriure dolor in hendrerit in vulputate velit esse molestie consequat, vel illum dolore eu feugiat nulla facilisis at vero eros et accumsan et iusto odio dignissim qui blandit praesent luptatum zzril delenit Lorem ipsum dolor sit amet, cons ectetuer adipiscing elit, sed diam nonummy nibh euismod tincidunt ut laoreet dolore magna aliquam erat volutpat. Ut wisi enim ad minim veniam, quis nostrud exerci

## **Special Circumstances**

#### **Retrospective (Retro) Authorization Requests**

- Must be submitted within 180 calendar days from the date of services *(NH requires submission within 120 calendar days, and Louisiana requires submission within 12 months)*
- Retro requests submitted beyond this timeframe will be administratively denied
- Reviewed for **clinical urgency** and medical necessity
- Retro requests are processed within 30 calendar days *(DC within 14 days & PA within 15 days)*
- When authorized, the start date will be the submitted date of service

#### **Urgent Prior Authorization Requests**

- eviCore uses the NCQA/URAC definition of **urgent**: when a delay in decisionmaking may seriously jeopardize the life or health of the member
- Can be initiated on provider portal or by phone
- Urgent cases are typically reviewed within 24 to 72 hours

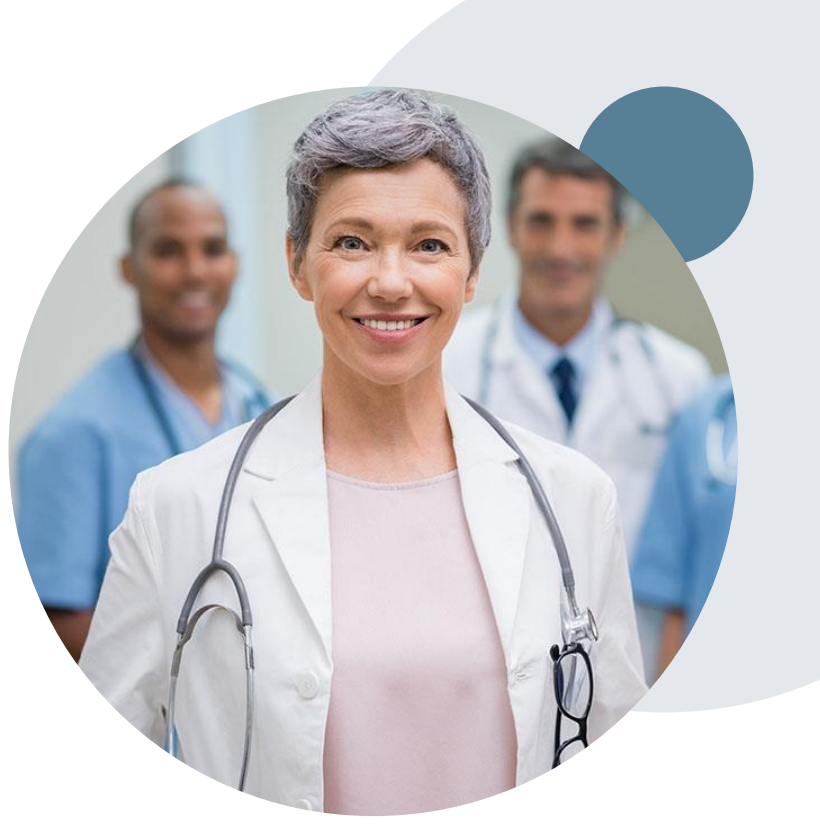

## **Special Circumstances cont.**

#### **Alternative Recommendation**

- An alternative recommendation may be offered, based on eviCore's evidencebased clinical guidelines
- The ordering provider can either accept the alternative recommendation or request a reconsideration for the original request
- Providers have up to 14 calendar days to contact eviCore to accept the alternative recommendation

#### **Authorization Update**

- If updates are needed on an existing authorization, you can contact eviCore by phone at 1-877-506-5193.
- While eviCore needs to know if changes are made to the approved request, any change could result in the need for a separate clinical review and require a new request (and the original approved request would need to be withdrawn).
- If the authorization is not updated, it may result in a claim denial.

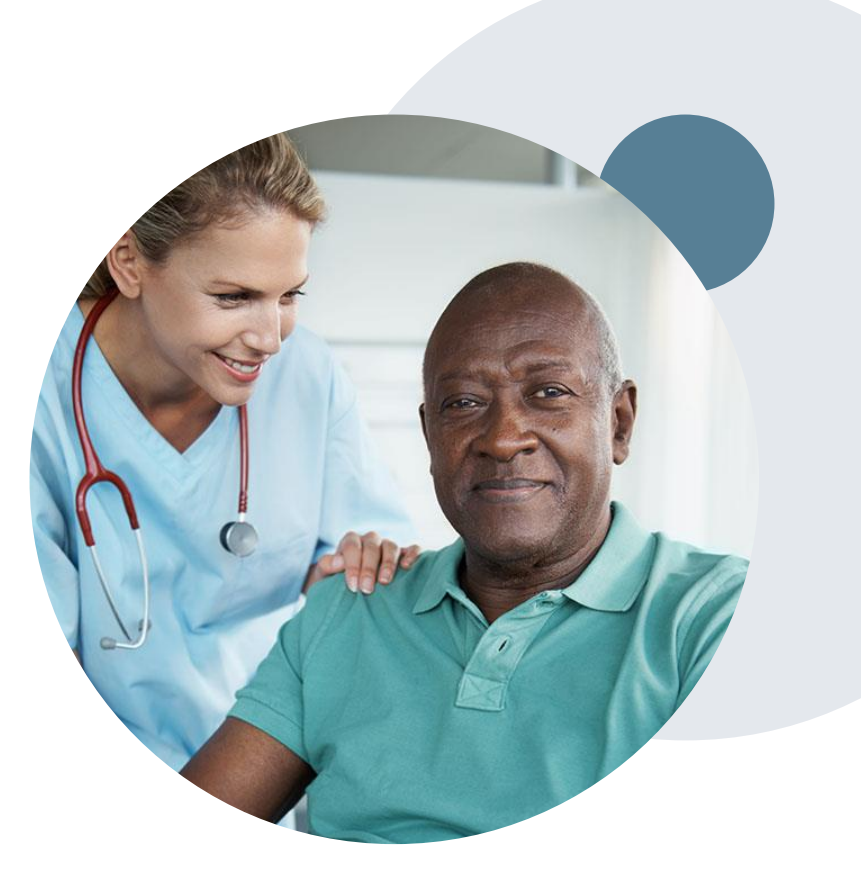

### **Post-Decision Options: Medicaid Members**

#### **My case has been denied. What's next?**

Your determination letter is the best immediate source of information to assess what options exist on a case that has been denied. You may also call eviCore at 1-877-506-5193 to speak to an agent who can provide available option(s) and instruction on how to proceed. Alternatively, select 'All Post Decisions' on [www.eviCore.com](http://www.evicore.com/) , under the authorization lookup function, to see available options.

#### **Reconsiderations**

.

- Reconsiderations must be requested within 14 calendar days after the determination date
- Reconsiderations can be requested in writing or verbally via a Clinical Consultation with an eviCore physician

#### **Appeals**

- eviCore will not process first-level appeals
- Please refer to the denial notice for instructions, and requirements, to submit an appeal

### **Post-Decision Options: Medicare Members**

### **My case has been denied. What's next?**

#### **Clinical Consultation**

- Providers can request a Clinical Consultation with an eviCore physician to better understand the reason for denial
- Once a denial decision has been made, however, the decision cannot be overturned via Clinical **Consultation**

#### **Reconsideration**

.

• Medicare cases do not include a Reconsideration option

#### **Appeals**

- eviCore will not process first-level appeals
- Please refer to the denial notice for instructions, and requirements, to submit an appeal

# **Provider Portal Overview**

©eviCore healthcare. All Rights Reserved. This presentation contains CONFIDENTIAL and PROPRIETARY information. 20

### **Portal Compatibility**

**Provider's Hub Jutions Patients** 

### **Provider's Hub**

#### **Portal Login**

.

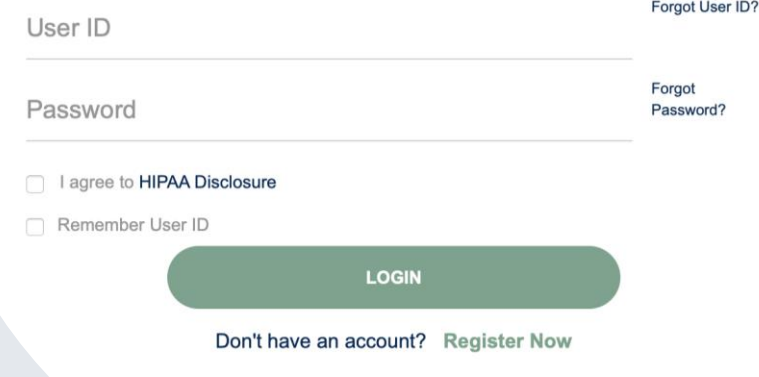

The eviCore.com website is compatible with the following web browsers:

- Microsoft Edge
- Google Chrome
- Mozilla Firefox

You may need to disable pop-up blockers to access the site. For information on how to disable pop-up blockers for any of these web browsers, please refer to our **Disabling Pop-Up Blockers quide**.

### **Portal Login**  $\Delta$ Forgot User ID User ID? Forgot Password Password? I agree to HIPAA Disclosure Remember User ID **LOGIN** Don't have an account? Register Now

.

### **eviCore healthcare Website**

#### **Visit www.evicore.com**

#### **Already a user?**

If you already have access to eviCore's online portal, simply log-in with your User ID and Password, complete the Multi-Factor Authentication, and begin submitting requests in real-time!

#### **Don't have an account?**

Click "Register Now" and provide the necessary information to receive access today!

### **Creating An Account**

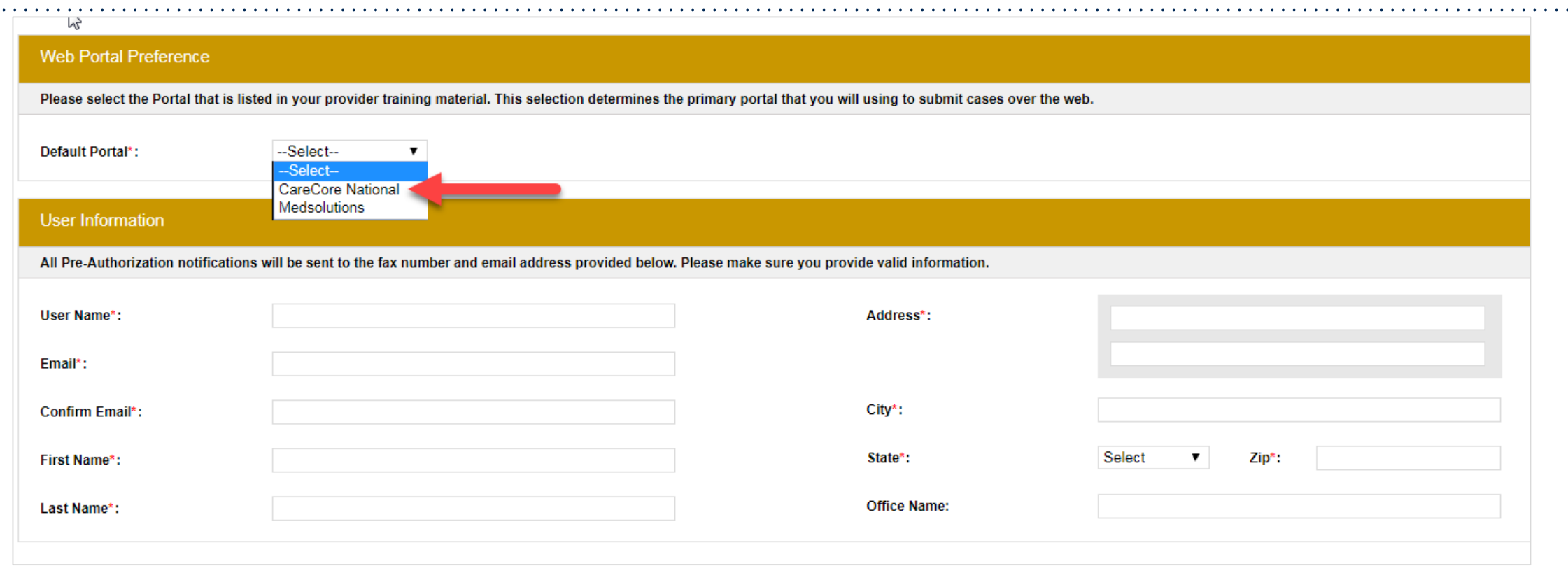

- **Select CareCore National as the Default Portal, complete the User Information section in full, and Submit Registration.**
- **You will immediately be sent an email with a link to create a password. Once you have created a password, you will be redirected to the log-in page.**

.

 $\mathbf{a}^{\prime}$  ,  $\mathbf{a}^{\prime}$  ,  $\mathbf{a}^{\prime}$ 

 $\mathbf{r}$  ,  $\mathbf{r}$  ,  $\mathbf{r}$  ,  $\mathbf{r}$  ,  $\mathbf{r}$  ,  $\mathbf{r}$  ,  $\mathbf{r}$ 

### **Multi-Factor Authentication MFA**

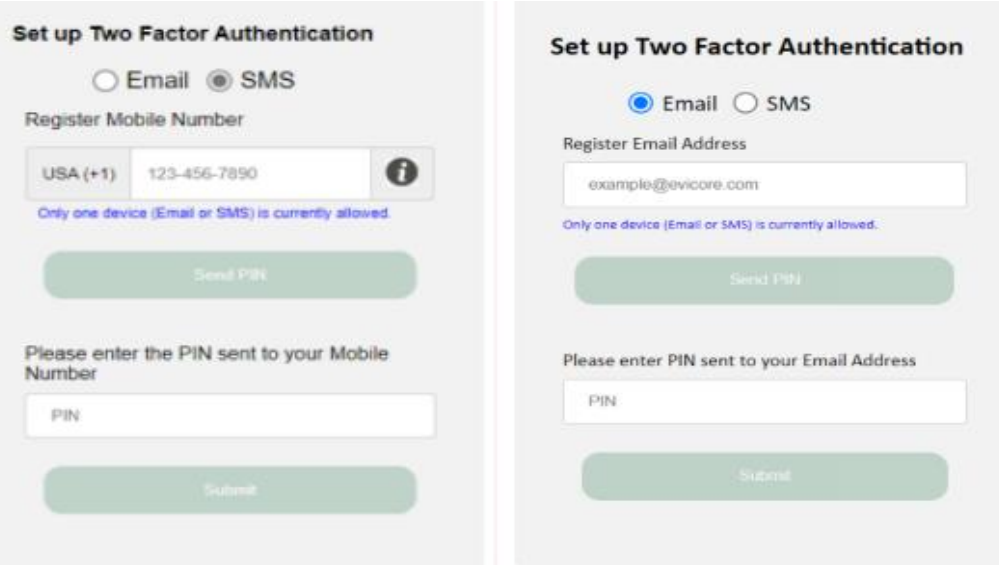

- **To safeguard your patients' private health information (PHI) we have implemented a multifactor authentication (MFA) process.**
- **After you log in, you will be prompted to enter your email address or mobile phone number. This preference will be saved for future use.**
- **Select "Send Pin," and a 6-digit pin is generated and sent to your chosen device.**
- **After entering the provided PIN# in the portal display, you will successfully be authenticated and logged in. You will need to perform the MFA process every time you log in.**

## **Add Practitioners**

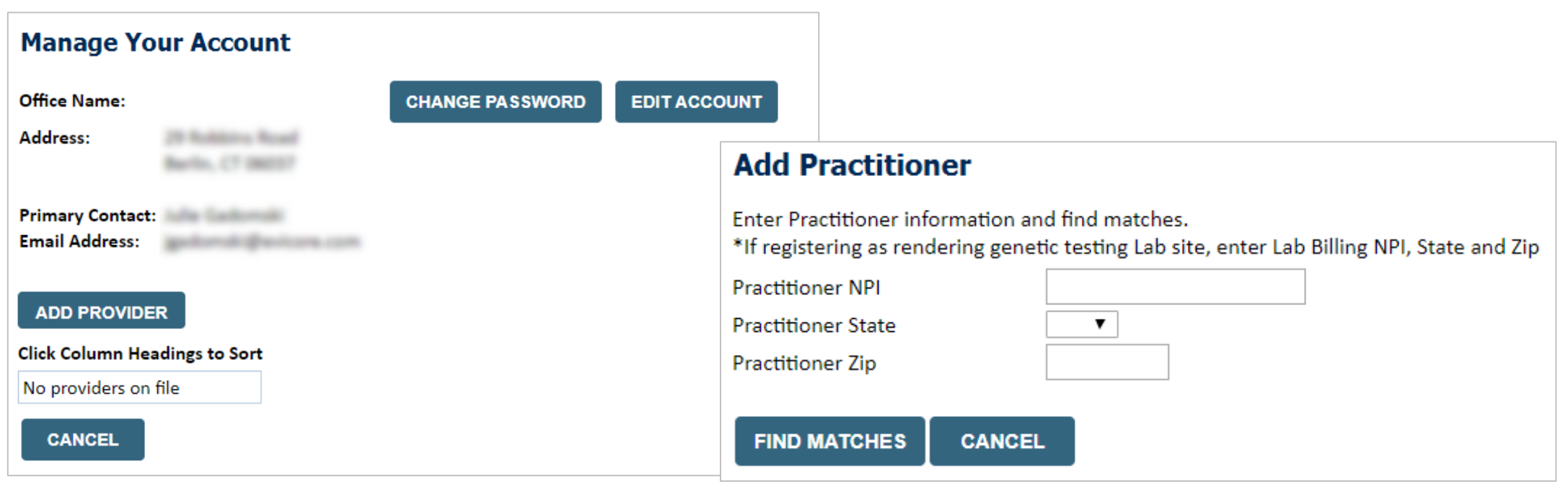

- Select the "Manage Your Account" tab, then the Add Provider
- Enter the NPI, state, and zip code to search for the provider
- Select the matching record based upon your search criteria

- Once you have selected a practitioner, your registration will be complete
- You can also click "Add Another Practitioner" to add another provider to your account
- You can access the "Manage Your Account" at any time to make any necessary updates or changes

### **Initiating A Case**

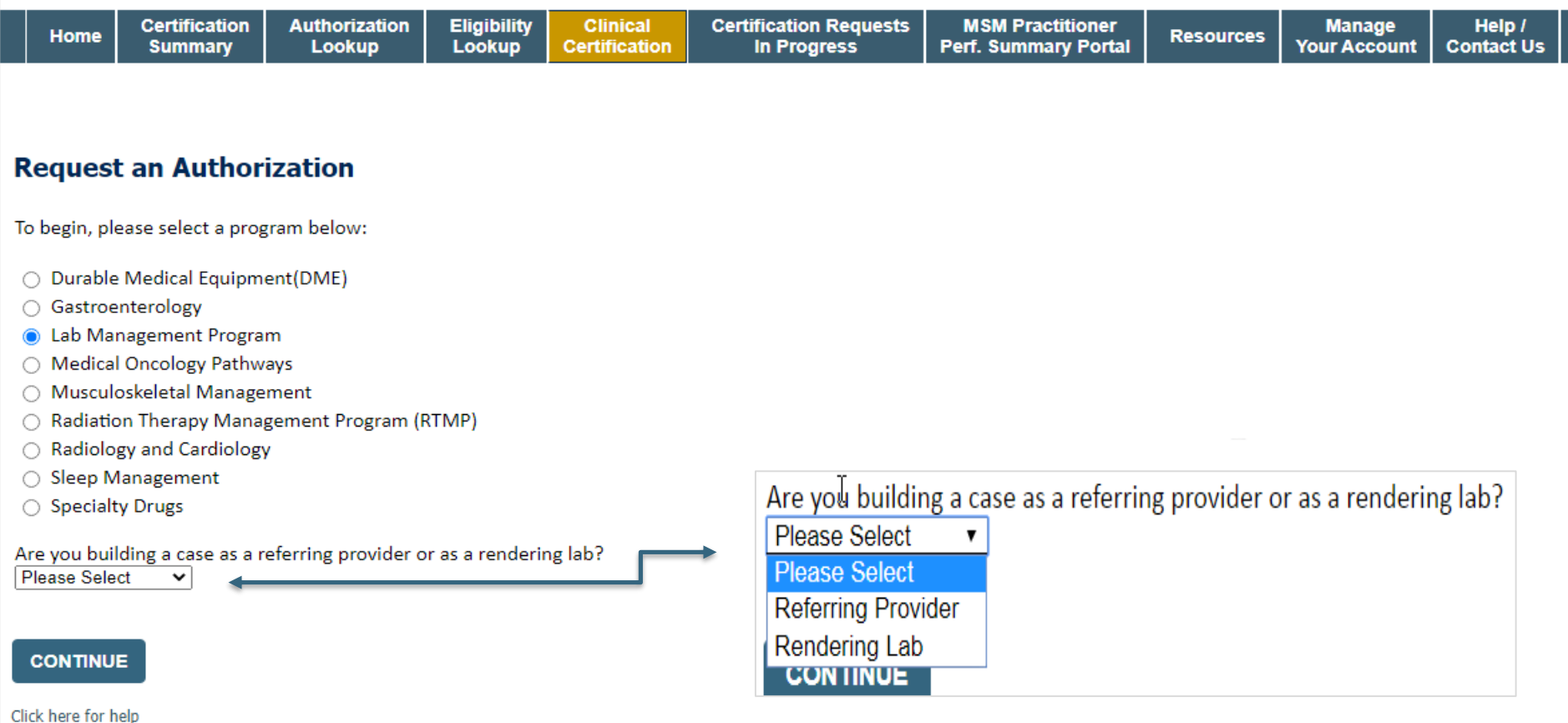

- **Choose Clinical Certification to begin a new request**
- **Select Lab Management Program**

.

• **Select if you are the referring provider or rendering lab then proceed to entering information**

## **Select Referring Provider**

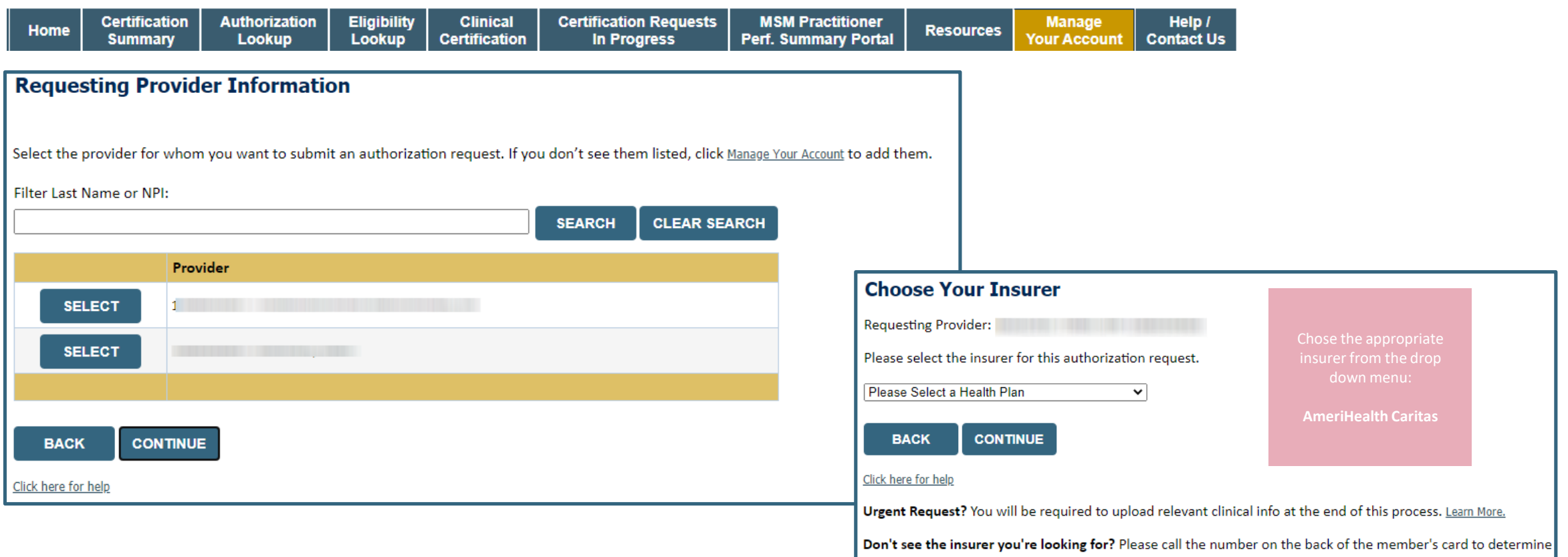

- **Select the ordering Practitioner or Group for the requested service**
- **Choose the appropriate Health Plan for the case request**

### **If You're the Rendering Lab - Enter the Referring Provider**

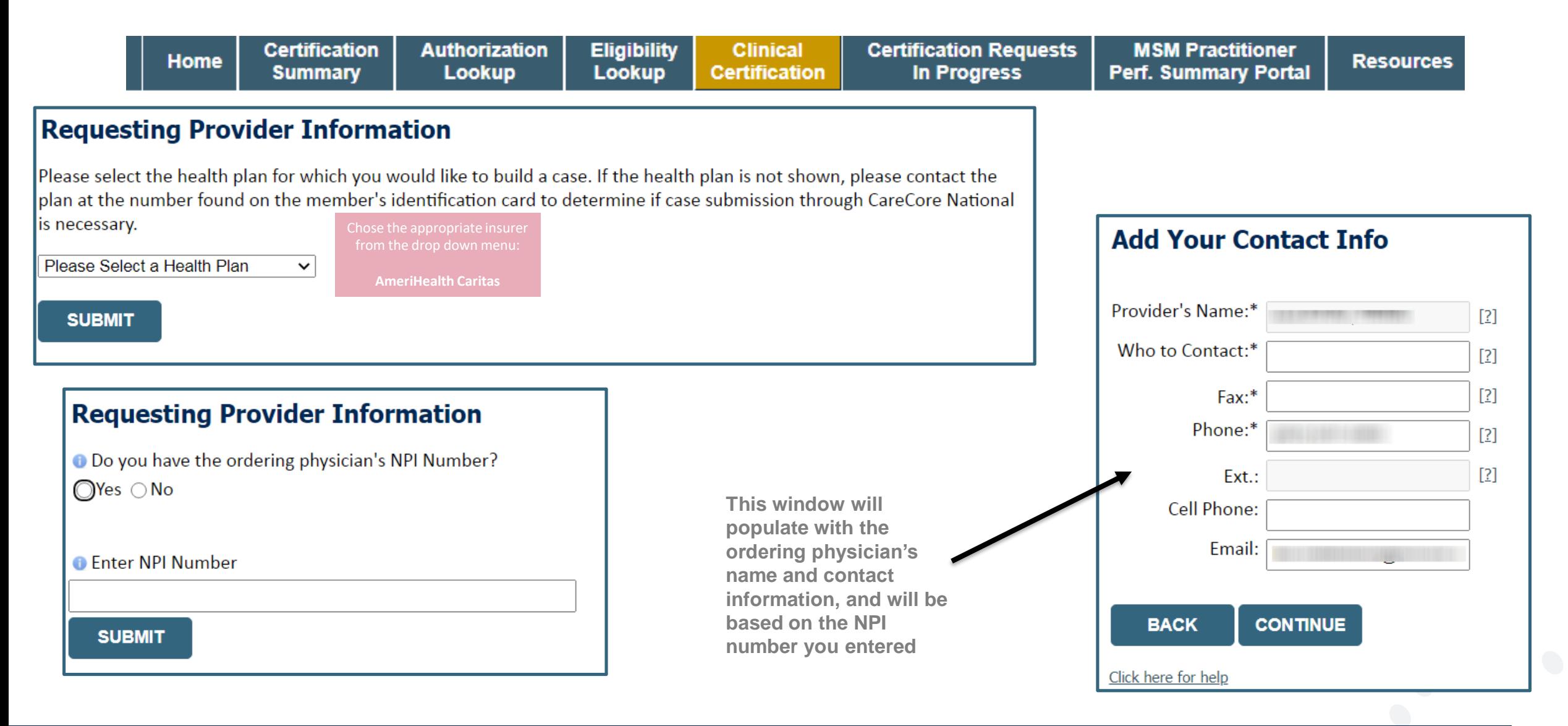

### **Member & Request Information**

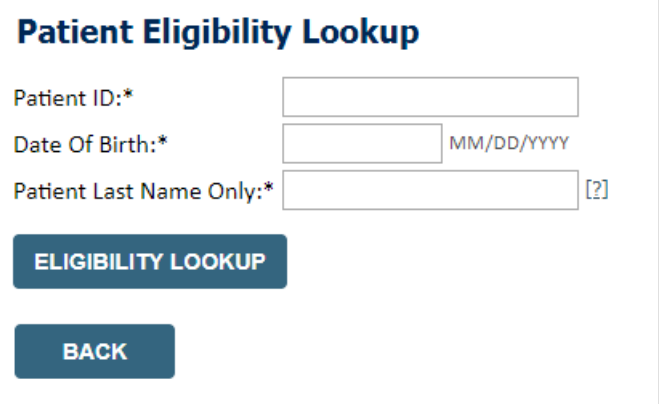

.

- **Enter the member information including the patient ID number, date of birth and last name. Click Eligibility Lookup**
- **On the next screen, choose LABST from the drop down menu**

#### **Requested Service + Diagnosis**

#### Lab Management Program Procedures

Select a Procedure by CPT Code[?] or Description[?] LABTST v MOLECULAR GENETIC TEST Don't see your procedure code or type of service? Click here

#### **Diagnosis**

Select a Primary Diagnosis Code (Lookup by Code or Description)

**LOOKUP** 

Trouble selecting diagnosis code? Please follow these steps

Select a Secondary Diagnosis Code (Lookup by Code or Description) Secondary diagnosis is optional for Lab Management Program

**LOOKUP** 

#### **Requested Service + Diagnosis**

Confirm your service selection.

**CPT Code: LABTST Description: MOLECULAR GENETIC TEST Primary Diagnosis Code:** R97.1 Elevated cancer antigen 125 [CA 125] **Primary Diagnosis: Secondary Diagnosis Code: Secondary Diagnosis:** Change Procedure or Primary Diagnosis **Change Secondary Diagnosis CONTINUE BACK** 

Click here for help

- **Verify requested service & diagnosis**
- **Edit any information if needed by selecting change procedure or primary diagnosis**
- **Click continue to confirm your selection**

### **Site Selection**

.

Start by searching NPI or TIN for the site where the procedure will be performed. You can search by any fields listed. Searching with NPI, TIN, and zip code is the most efficient.

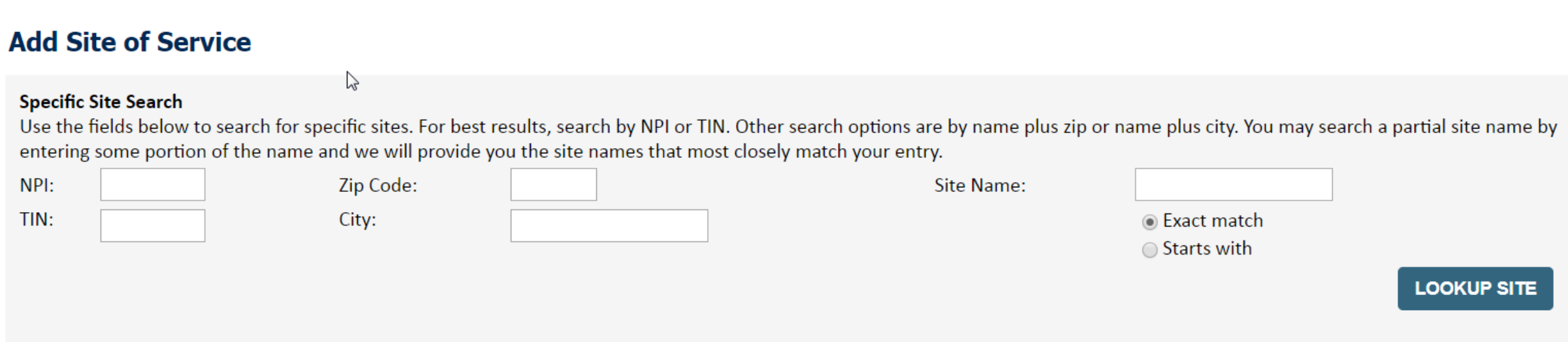

• **Select the specific Lab where the test will be performed**

## **Clinical Certification**

#### **Proceed to Clinical Information**

You are about to enter the clinical information collection phase of the authorization process.

Once you have clicked "Continue," you will not be able to edit the Provider, Patient, or Service information entered in the previous steps. Please be sure that all this data has been entered correctly before continuing.

In order to ensure prompt attention to your on-line request, be sure to click SUBMIT CASE before exiting the system. This final step in the on-line process is required even if you will be submitting additional information at a later time. Failure to formally submit your request by clicking the SUBMIT CASE button will cause the case record to expire with no additional correspondence from eviCore.

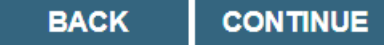

- **Verify that all information is entered and make any changes needed**
- **You will not have the opportunity to make changes after this point**

## **Standard or Urgent Request?**

- If your request is urgent select **No**
- When a request is submitted as Urgent, you will be required to upload relevant clinical information
- If the case is standard select **Yes**

- You can upload up to FIVE documents in .doc, .docx, or .pdf format – max 5MB document size
- Your case will only be considered Urgent if there is a successful upload

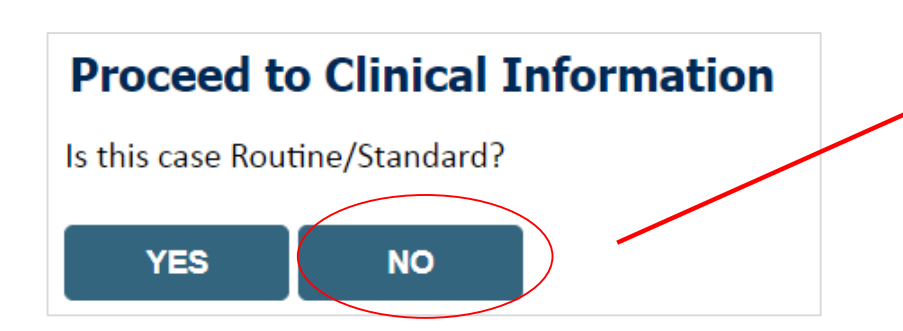

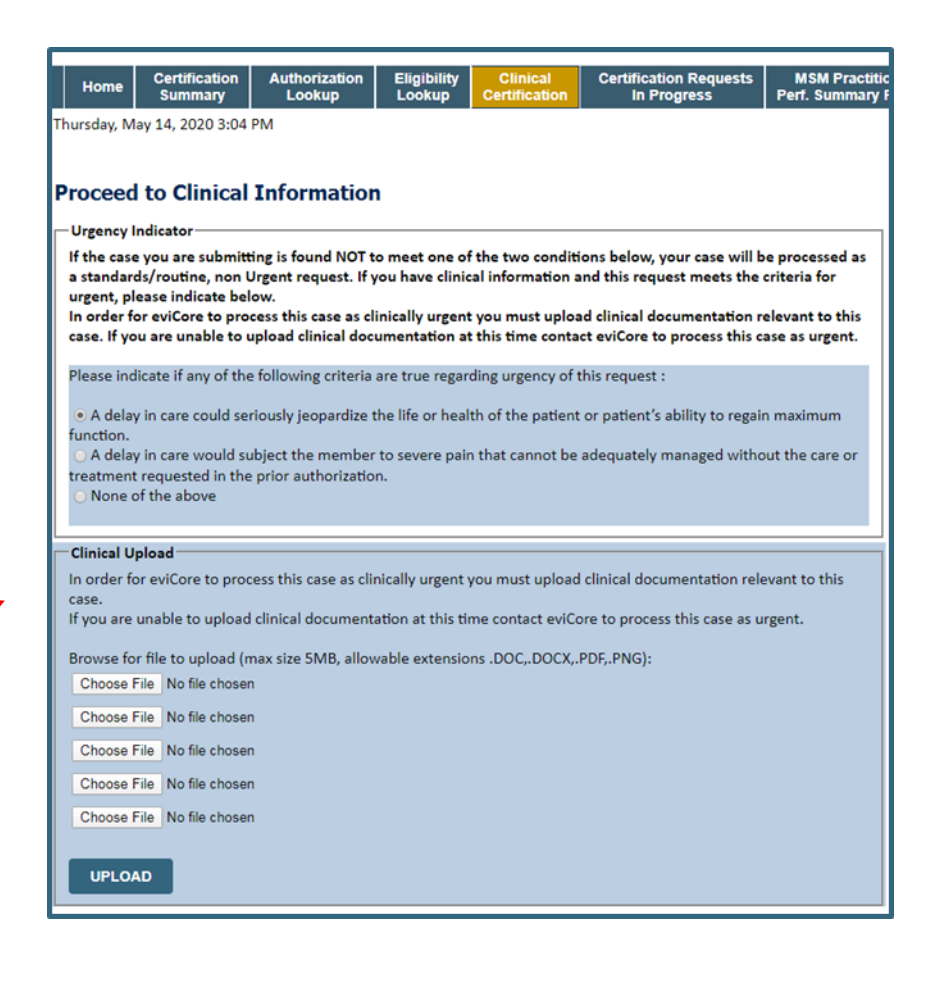

### **Proceed to Clinical Information – Example of Questions**

#### **Proceed to Clinical Information**

.

Some tests can be automatically authorized by responding to a set of specific clinical questions. In order to determine the right clinical questions to ask, we need to know exactly which test(s) and procedure code(s) are b considered. The next several questions will guide test and procedure code selection.

To the best of your knowledge, has a previous prior authorization request been made for this member and this test? ○ Yes ○ No ○ Unknown

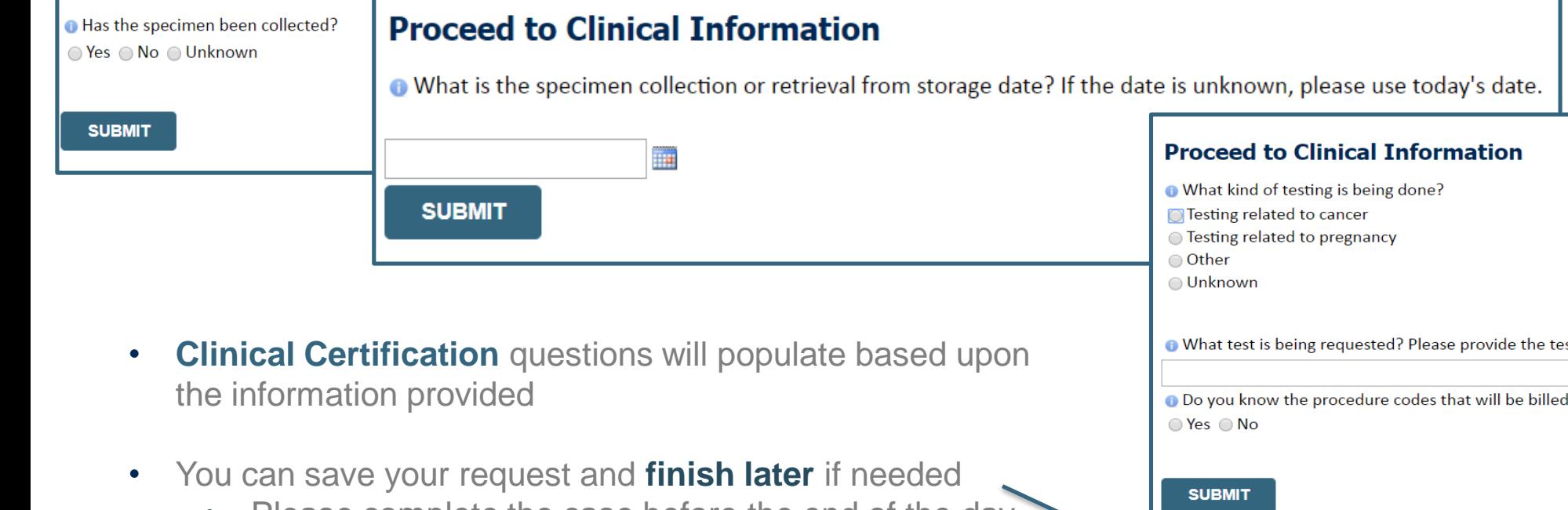

- Please complete the case before the end of the day
- When logged in, you can resume a saved request by going to Certification Requests in Progress

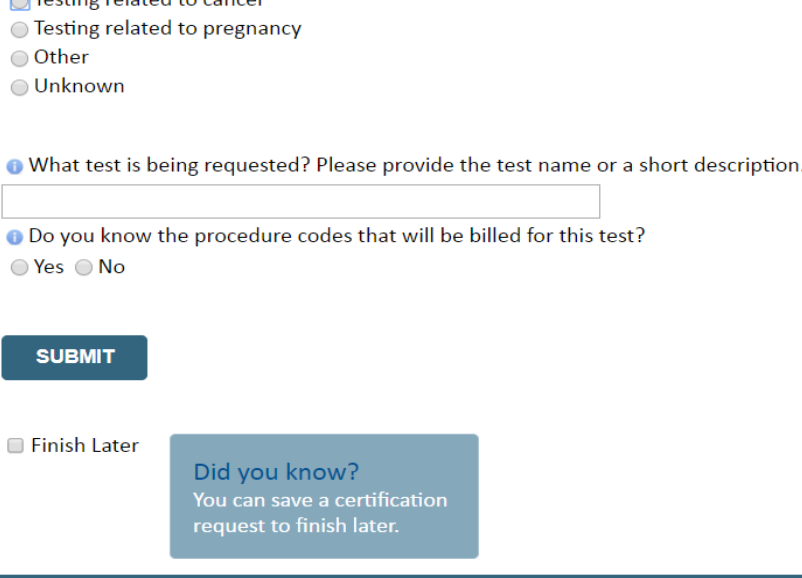

### **Proceed to Clinical Information – More Examples**

#### **Proceed to Clinical Information**

What is the name of the test you are requesting? A selection from the list below is REQUIRED in order to proceed with this request.

This is a list of commonly requested tests from the lab you selected. They are in alphabetic order by the lab's actual test name, which can usually be found on the test requisition.

**O** Submitting your request will be much faster if the test name can be found.

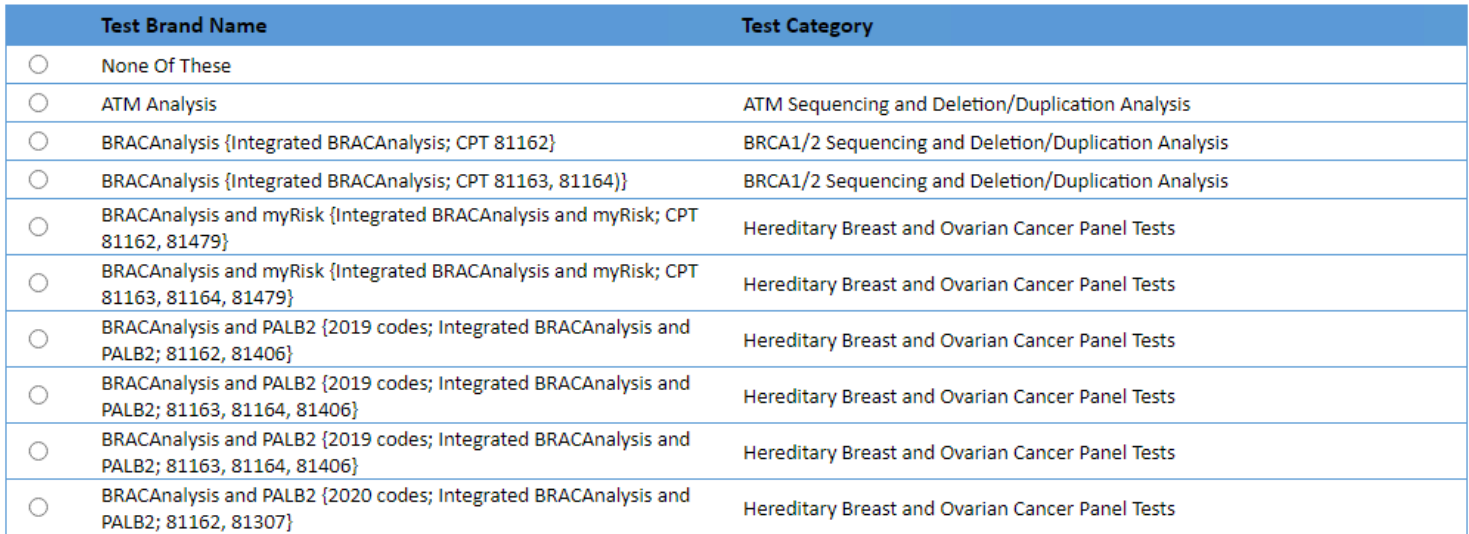

#### 1 2 3 4 5 6 7

.

#### $\underline{All}$  | A | B | C | E | G | M | N | P | S | T

\*\* NOTE: If you know the name of the test, choose the first letter of the test name above. Otherwise, you can scroll through all tests using the page numbers. If you cannot find the test, please return to page 1 of the "Al

\*\*\*FOR LAB REPRESENTATIVES: If you would like to correct or add to this list, please email labmanagement@evicore.com.

**Clinical Certification questions will populate based upon the information provided**

### **Proceed to Clinical Information – Free Text Questions**

#### **Proceed to Clinical Information**

Answer the following questions in clinical detail:

.

⊙ Why is this test being requested and how will the results be used to change management?

**O** Describe any applicable current or past medical history, lab testing, or procedure results.

o If relevant to the testing, describe the family history, including the applicable clinical findings, diagnoses, and/or test results.

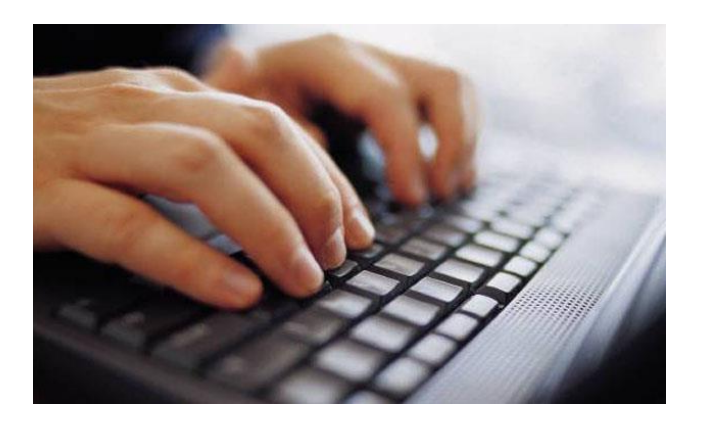

Free text answers allow for further explanation

### **Next Step: Criteria not met**

If criteria is not met based on clinical questions, you will receive a similar request for additional info:

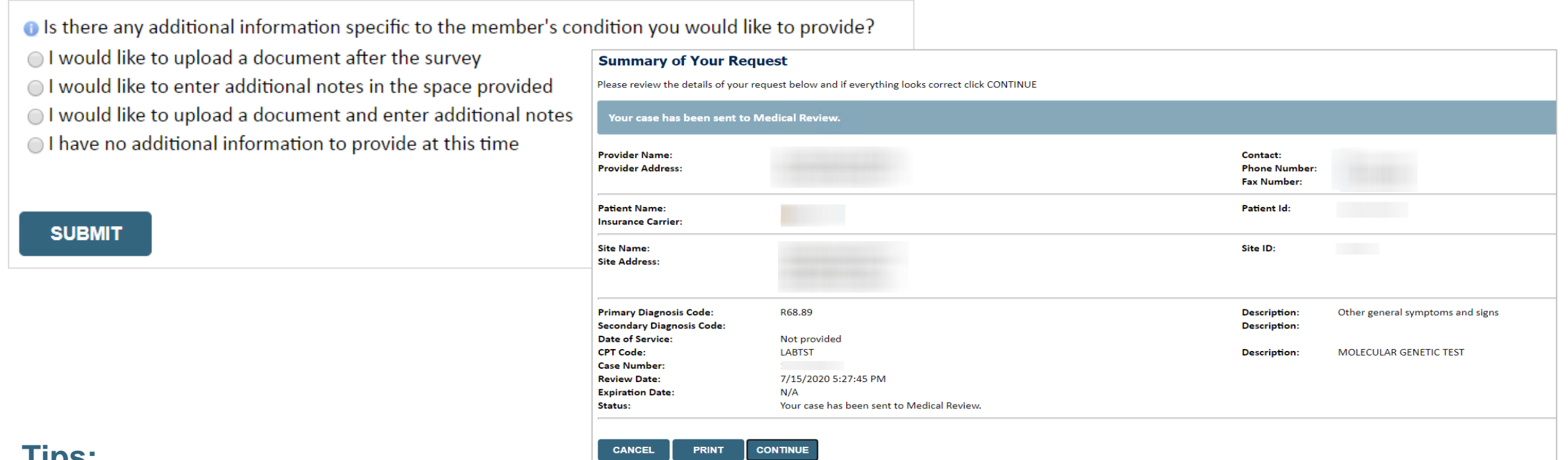

**Tips:**

- Upload clinical notes on the portal to avoid any delays by faxing
- Additional information uploaded to the case will be sent for clinical review
- Print out summary of request that includes the case # and indicates 'Your case has been sent to clinical review'

### **Criteria Met**

.

If your request is authorized during the initial submission you can print out the summary of the request for your records.

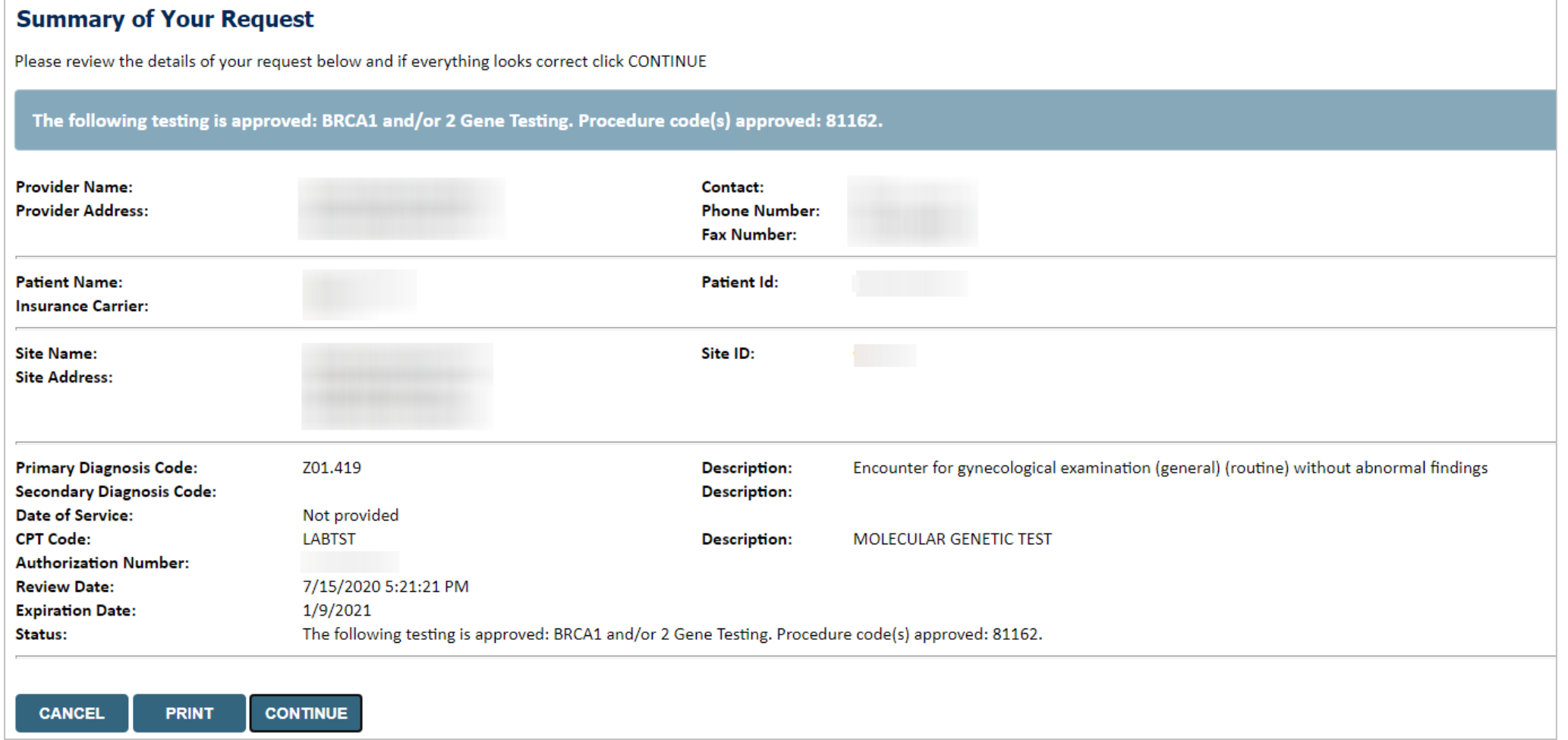

# **Additional Provider Portal Features**

### **Portal Features**

#### **Certification Summary**

• Allows you to track recently submitted cases

#### **Authorization Lookup**

- You can look-up authorization status on the portal and print any correspondence
- Search by member information OR by authorization number with ordering NPI
- Review post-decision options, submit appeal and schedule a peer-to-peer

#### **Eligibility Lookup**

• Confirm if member requires prior authorization

#### **Clinical Certification**

.

• You can begin an authorization request

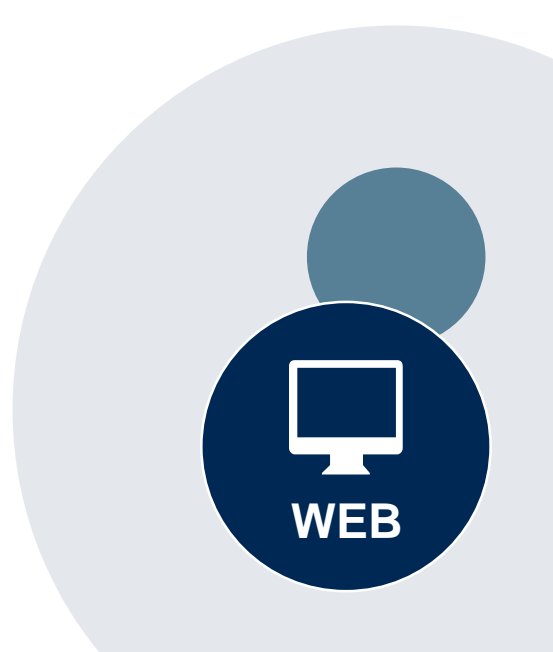

### **Authorization Lookup example**

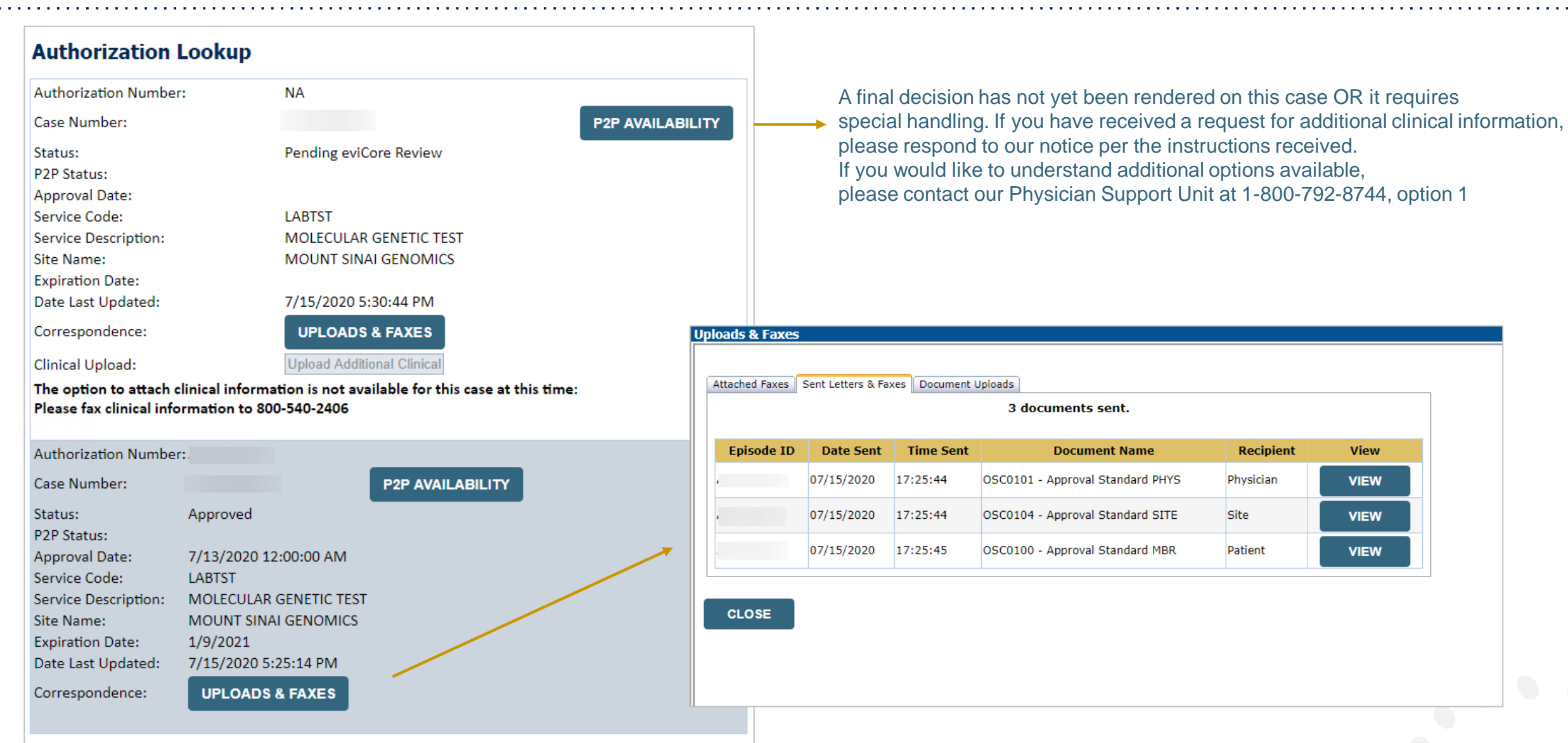

#### **Success**

Thank you for submitting a request for clinical certification. Would you like to:

- . Return to the main menu
- Start a new request
- · Resume an in-progress request

You can also start a new request using some of the same information.

Start a new request using the same:

- O Program (Radiation Therapy Management Program)
- $\bigcirc$  Provider ( $\qquad \qquad$
- Program and Provider (Radiation Therapy Management Program and
- O Program and Health Plan (Radiation Therapy Management Program and CIGNA)
- Duplicate feature allows you to start a new request using same information
- Eliminates entering duplicate information
- Time saver!

# **Provider Resources**

©eviCore healthcare. All Rights Reserved. This presentation contains CONFIDENTIAL and PROPRIETARY information. 43

### **Dedicated eviCore Teams | Florida**

#### **Call Center**

- Phone: (877) 506-5193
- Representatives available 7 a.m. to 7 p.m. (local time)

### **Web Support**

• Live chat

.

- Email: [portal.support@evicore.com](mailto:portal.support@evicore.com)
- Phone: (800) 646-0418 (Option #2)

#### **Client & Provider Operations Team**

- Email: [clientservices@eviCore.com](mailto:clientservices@eviCore.com)
- Eligibility issues (member or provider not found in system)
- Transactional authorization related issues requiring research

#### **Provider Engagement**

Regional team that works directly with the provider community

#### Oncology, Lab, MSK, PT/OT

**Chris Plante**

p: 912-312-2007

e: Cplante@evicore.com

Sleep and DME

**Latrice Anderson**

p: 502-546-8685

e: Landerson2@evicore.com

44

### **Provider Resource Website**

#### **Provider Resource Pages**

eviCore's Provider Experience team maintains provider resource pages that contain client- and solution-specific educational materials to assist providers and their staff on a daily basis. The provider resource page will include, but is not limited to, the following educational materials:

- **Frequently Asked Questions**
- Quick Reference Guides
- **Provider Training**
- CPT code list

.

To access these helpful resources, please visit:

**[www.evicore.com/resources/healthplan/amerihealth-caritas](http://www.evicore.com/resources/healthplan/amerihealth-caritas)-family-of-companies**

**AmeriHealth Caritas Provider Services: 1-855-707-5818**

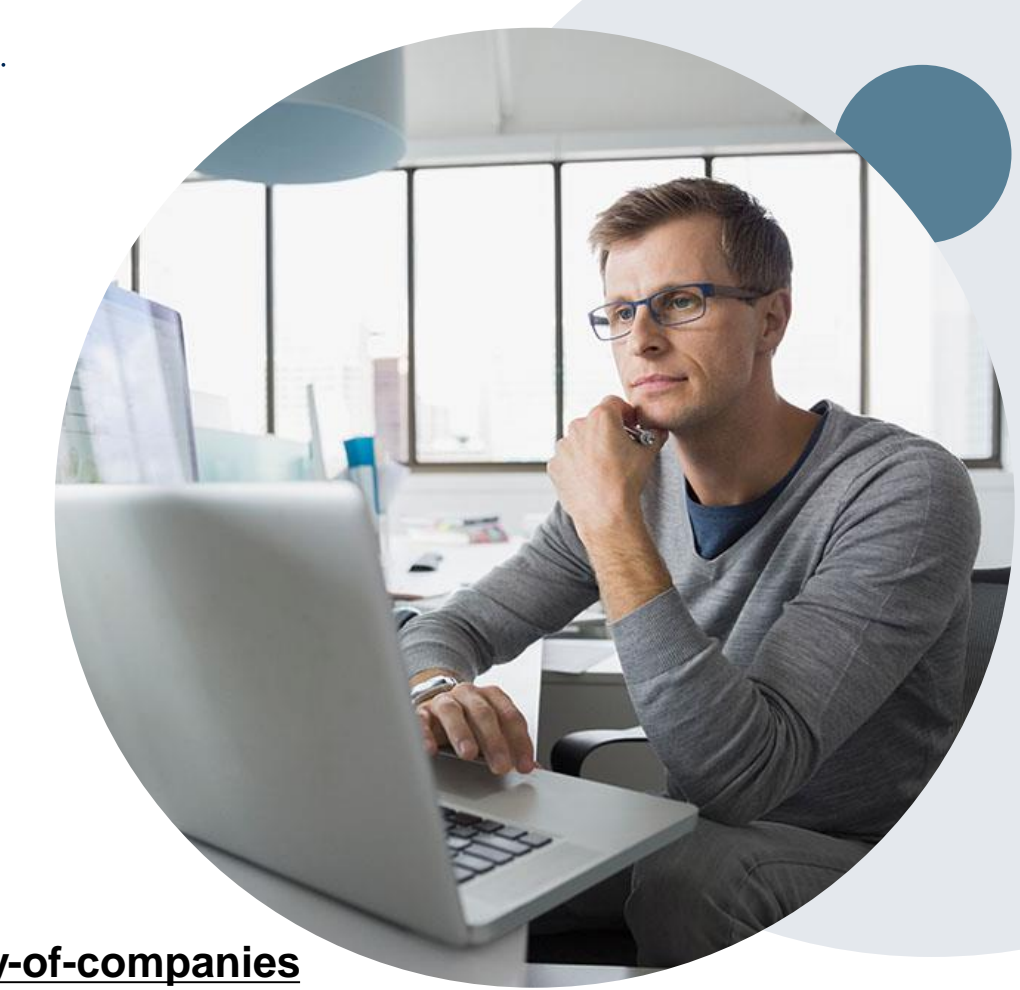

## **Clinical Guidelines**

#### **How to access our Guidelines**

- 1. Go to [www.evicore.com](http://www.evicore.com/) and select the 'Resources' drop down menu on the far right hand side of your browser.
- Then select the 'Clinical Guidelines' button to be directed to the main clinical guidelines page.
- 3. Scroll down and select the 'Laboratory Management' solution .
- 4. Type in desired health plan in the 'Search Health Plan' search bar and press enter.
- 5. Select the appropriate guideline specific to the requested test(s).

Examples:

.

- Specific genetic testing
- Molecular and genomic testing
- Huntington Disease testing

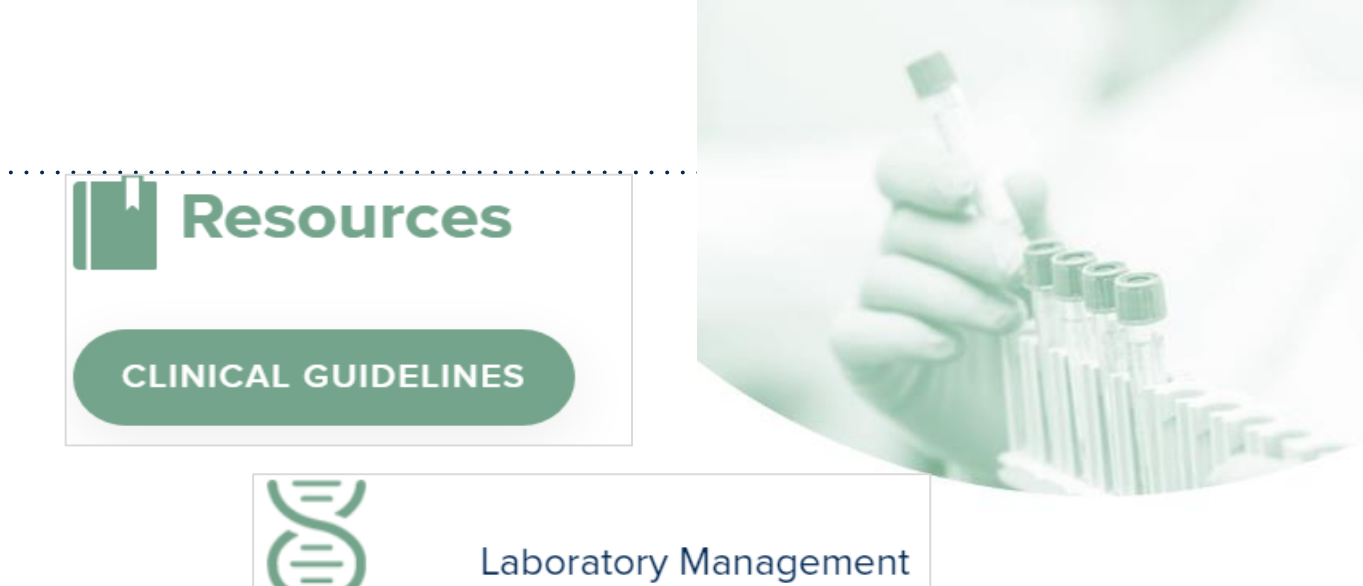

### **Laboratory Management**

Instructions for accessing the guidelines:

- Search by health plan name to view clinical guidelines.
- Locate the reason for denial section found in your letter. Identify the quideline title and
- then search by the provided guideline title. Select appropriate guideline document.

Example for 4Kscore for Prostate Cancer Risk Assessment: We based this decision on the guidelines listed below: 4Kscore for Prostate Cancer Risk Assessment (MOL. TS. 120).

Search Health Plan ...

## **Clinical Guidelines**

### **Health Plan specific Guidelines**

- 1. Current, Future, and Archived lists and Guidelines are found here.
- 2. You can select the entire Code List or the health plan specific Policy Book.
- 3. Shown here is an example of the Administrative Guidelines you will find on our resource site.
- 4. There are also Lab Guidelines for Clinical Use and Test Specific Guidelines on our resource site (not shown on this screen)

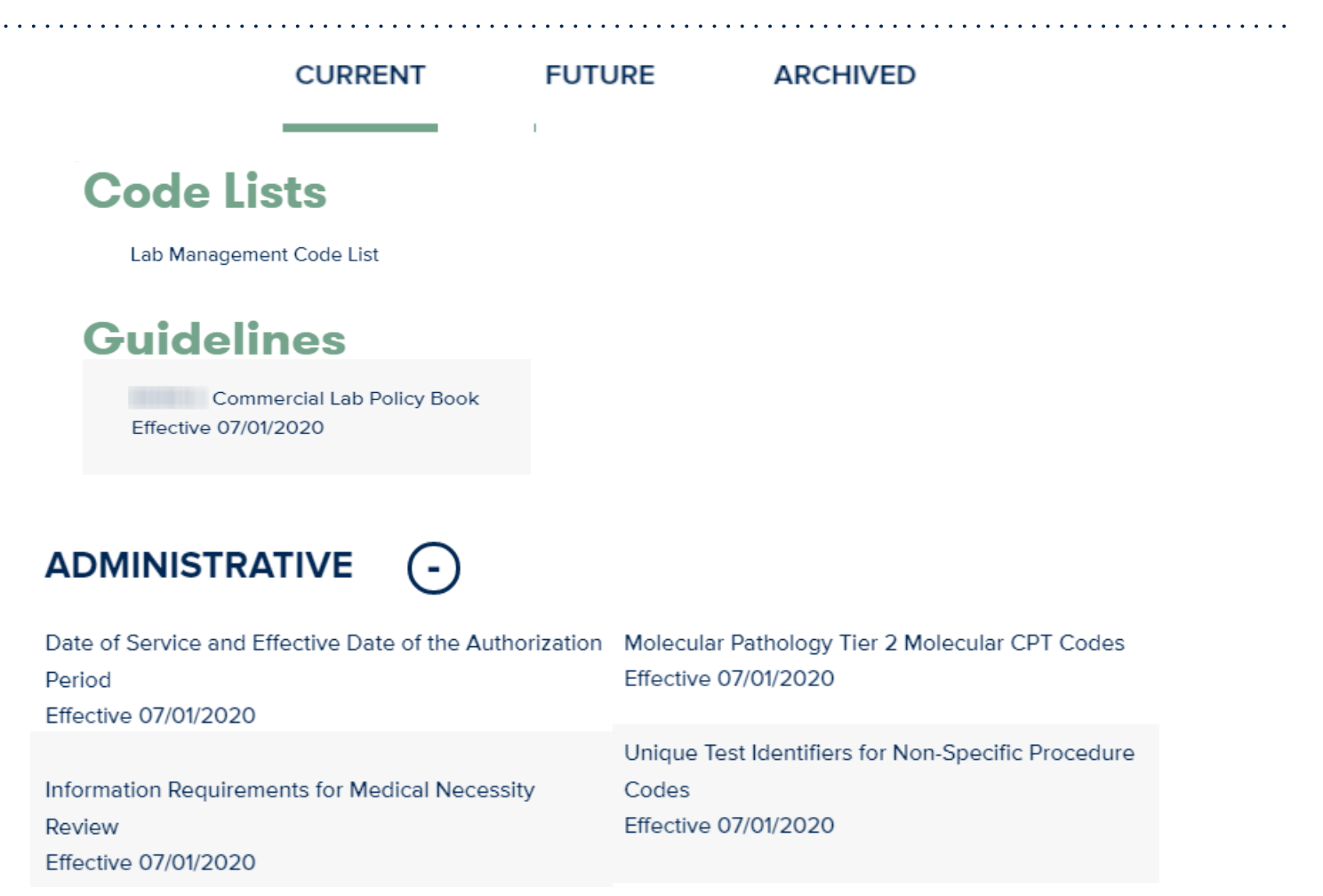

### **Provider Newsletter**

### **Stay Updated With Our Free Provider Newsletter**

eviCore's provider newsletter is sent out to the provider community with important updates and tips. If you are interested in staying current, feel free to subscribe:

• Go to eviCore.com

- Scroll down and add a valid email to subscribe
- You will begin receiving email provider newsletters with updates

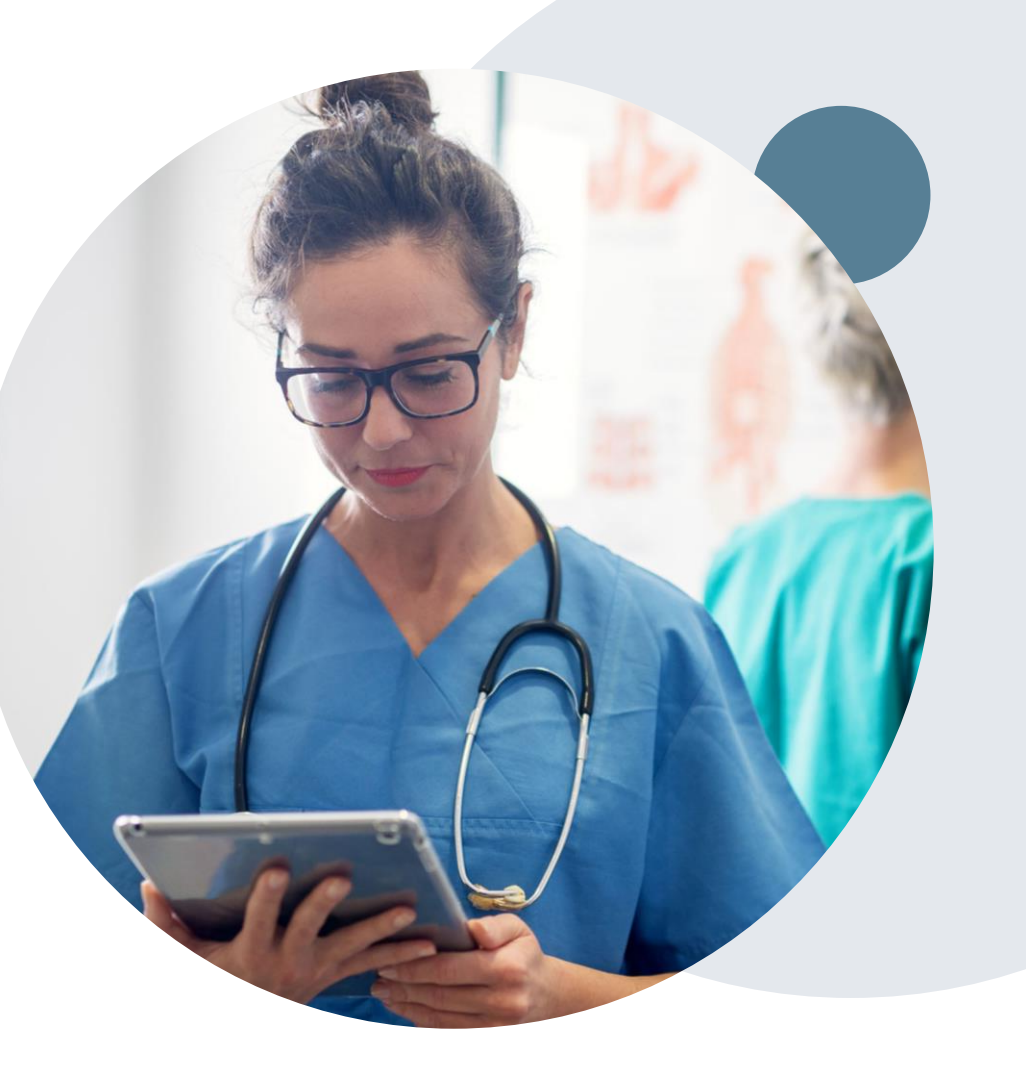

### **Provider Resource Review Forums**

### **The eviCore website contains multiple tools and resources to assist providers and their staff during the prior authorization process.**

We invite you to attend a Provider Resource Review Forum, to navigate [www.eviCore.com](http://www.evicore.com/) and understand all the resources available on the Provider's Hub. Learn how to access:

- eviCore's evidence-based clinical guidelines
- Clinical worksheets
- Check-status function of existing prior authorization
- Search for contact information
- Podcasts & Insights
- Training resources

.

#### **How to register for a Provider Resource Review Forum?**

You can find a list of scheduled **Provider Resource Review Forums** on [www.eviCore.com](http://www.evicore.com/) Provider's Hub  $\rightarrow$  Scroll down to eviCore Provider Orientation Session Registrations  $\rightarrow$  Upcoming

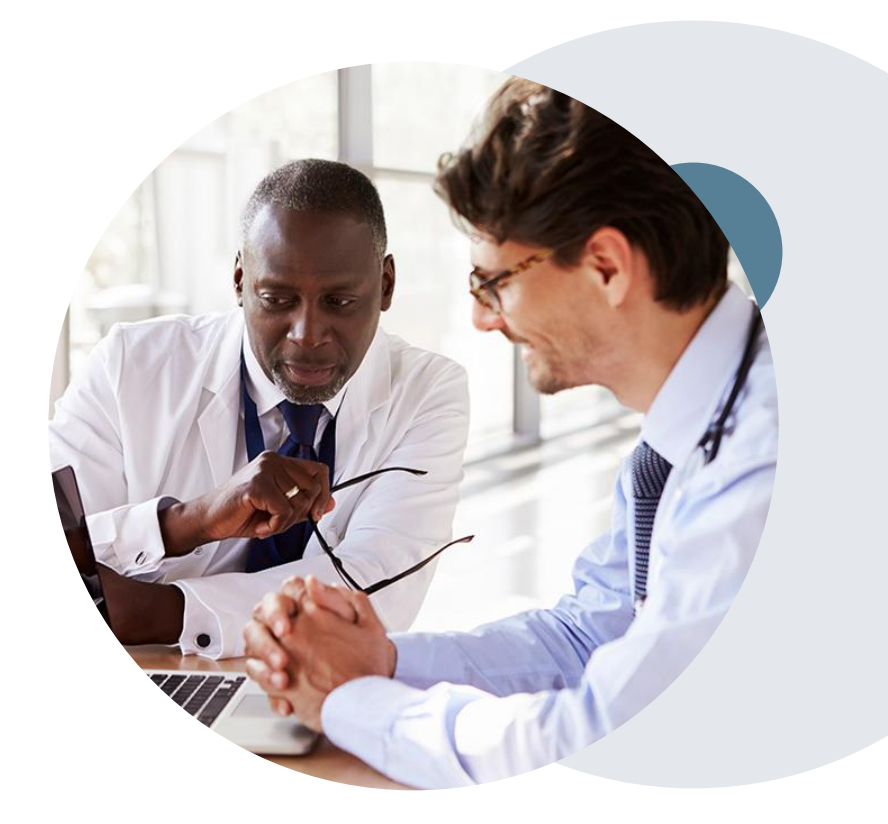

# **Thank You!**

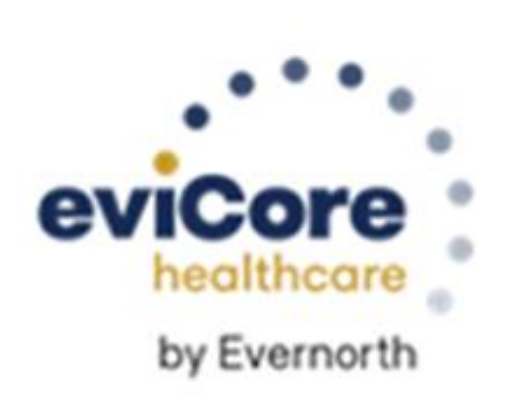

# **Appendix**

# **Online P2P Scheduling Tool**

### **How to schedule a Peer to Peer Request**

- Log into your account at [www.evicore.com](http://www.evicore.com/)
- Perform Authorization Lookup to determine the status of your request.
- Click on the "P2P Availability" button to determine if your case is eligible for a Peer to Peer conversation:

• If your case is eligible for a Peer to Peer conversation, a link will display allowing you to proceed to scheduling without any additional messaging.

**Request Peer to Peer Consultation P2P AVAILABILITY** 

#### **Authorization Lookup**

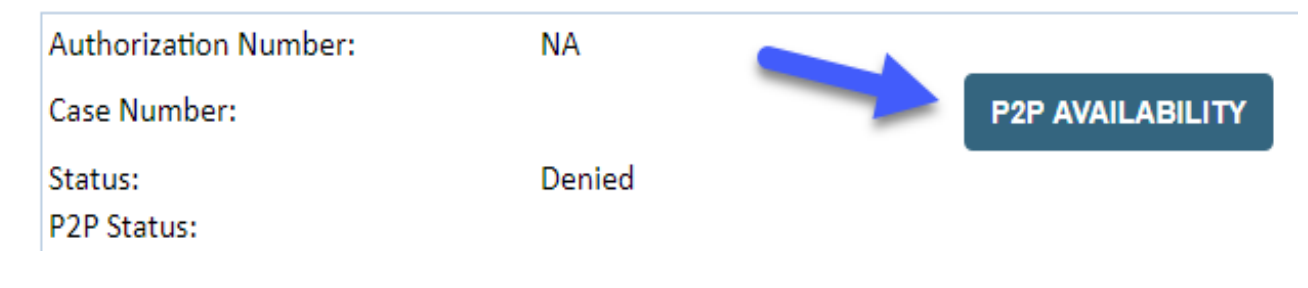

### **How to schedule a Peer to Peer Request**

Pay attention to any messaging that displays. In some instances, a Peer to Peer conversation is allowed, but the case decision cannot be changed. When this happens, you can still request a Consultative Only Peer to Peer. You may also click on the "All Post Decision Options" button to learn what other action may be taken.

#### **Authorization Lookup**

.

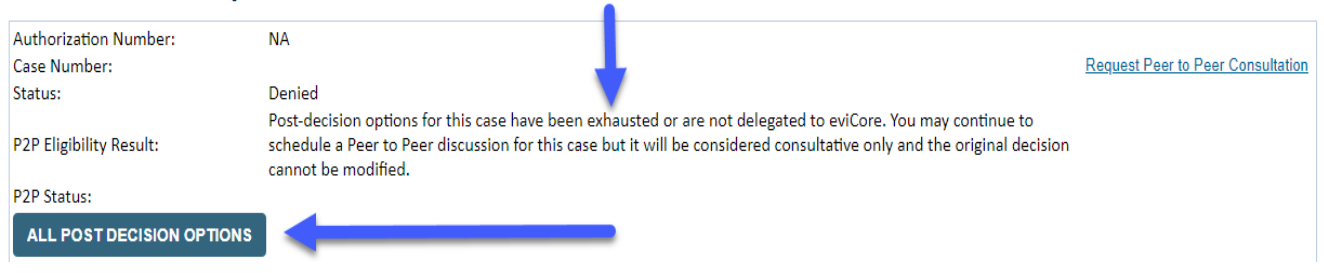

Once the "Request Peer to Peer Consultation" link is selected, you will be transferred to our scheduling software via a new browser window.

### **How to Schedule a Peer to Peer Request**

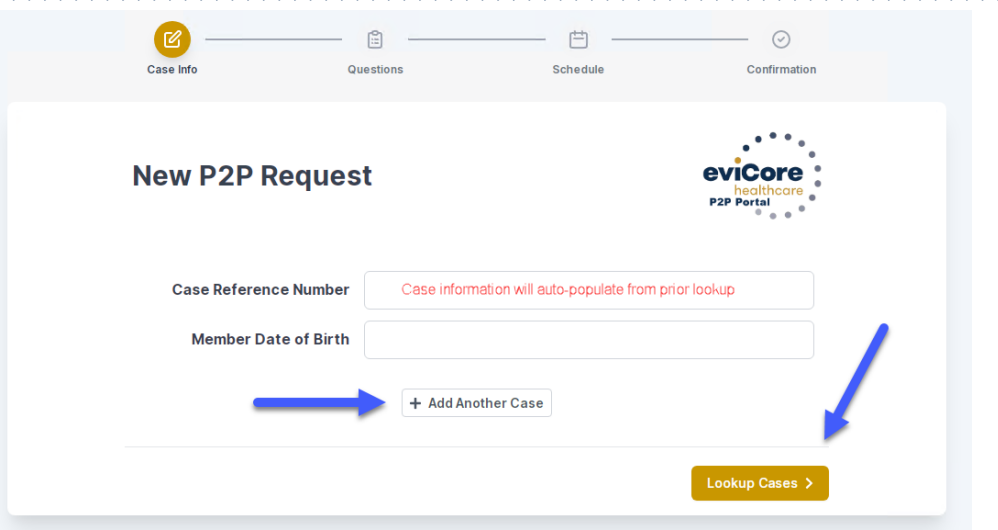

Upon first login, you will be asked to confirm your default time zone.

You will be presented with the Case Number and Member Date of Birth (DOB) for the case you just looked up.

You can add another case for the same Peer to Peer appointment request by selecting "Add Another Case"

You will receive a confirmation screen with member and case information, including the Level of Review for the case in question. Click Continue to proceed.

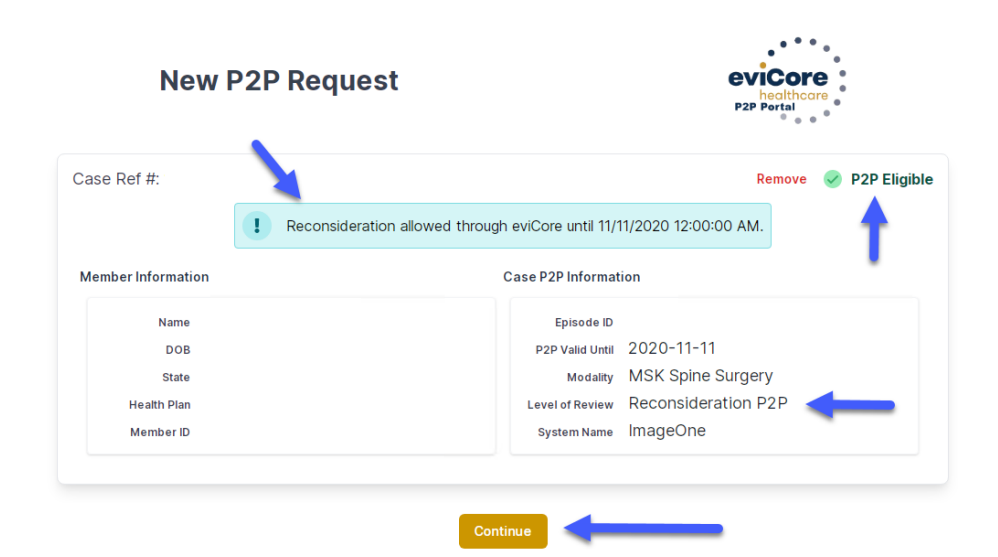

### **How to Schedule a Peer to Peer Request**

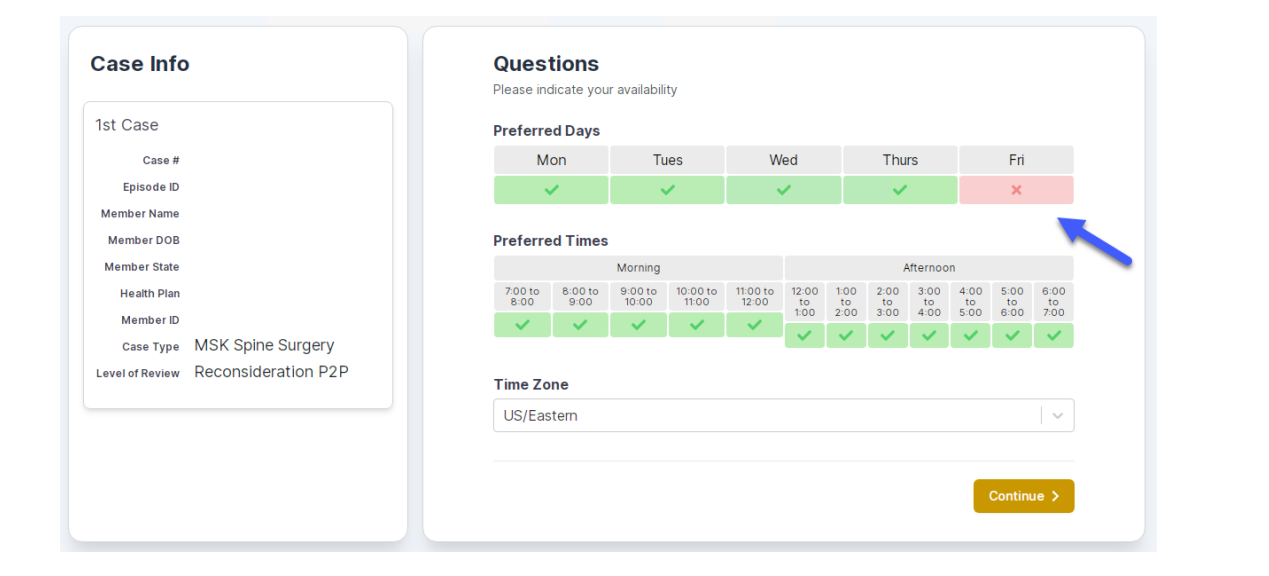

You will be prompted to identify your preferred Days and Times for a Peer to Peer conversation. All opportunities will automatically present. Click on any green check mark to deselect the option and then click Continue.

You will be prompted with a list of eviCore Physicians/Reviewers and appointment options per your availability. Select any of the listed appointment times to continue.

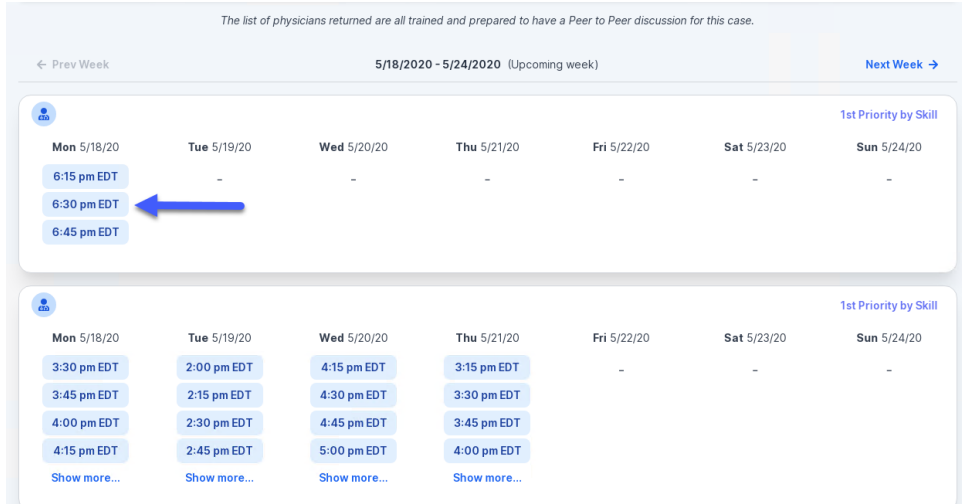

### **How to Schedule a Peer to Peer**

#### Confirm Contact Details

.

• Contact Person Name and Email Address will auto-populate per your user credentials

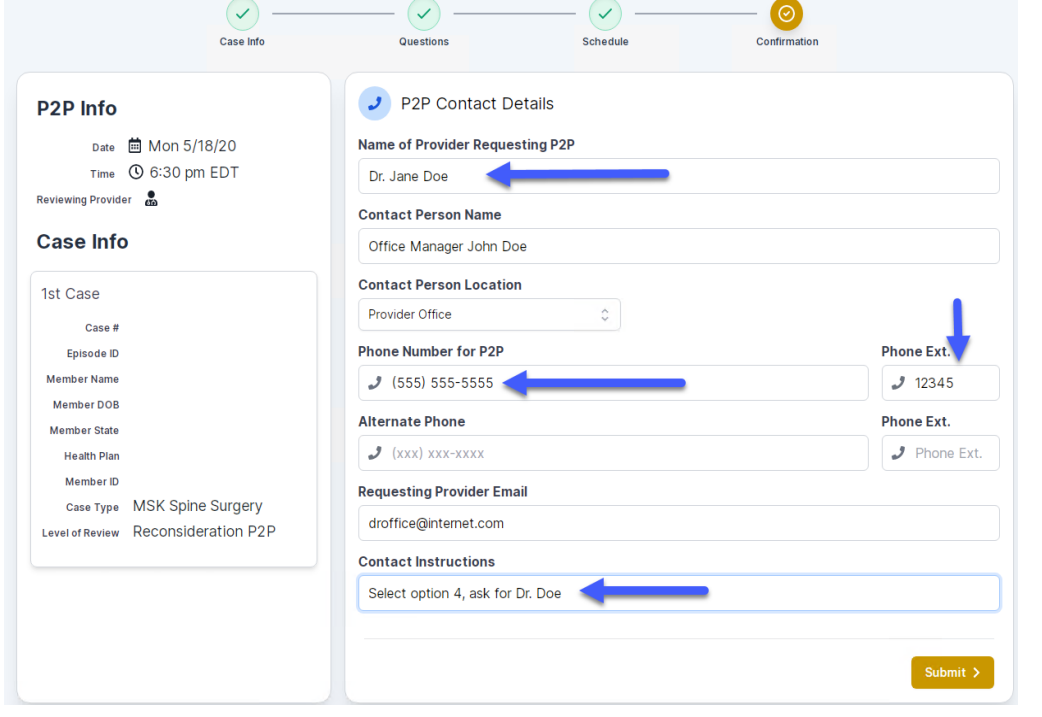

- Be sure to update the following fields so that we can reach the right person for the Peer to Peer appointment:
	- Name of Provider Requesting P2P
	- Phone Number for P2P
	- Contact Instructions
- Click submit to schedule appointment. You will be presented with a summary page containing the details of your scheduled appointment.

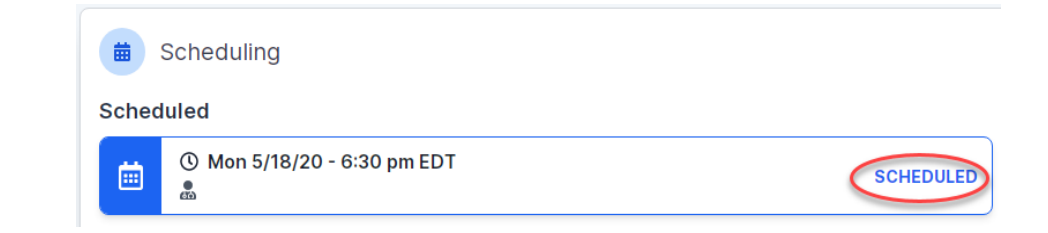

### **Canceling or Rescheduling a Peer to Peer Appointment**

### To cancel or reschedule an appointment

- Access the scheduling software per the instructions above
- Go to "My P2P Requests" on the left pane navigation.
- Select the request you would like to modify from the list of available appointments
- Once opened, click on the schedule link. An appointment window will open
- Click on the Actions drop-down and choose the appropriate action

If choosing to reschedule, you will have the opportunity to select a new date or time as you did initially.

If choosing to cancel, you will be prompted to input a cancellation reason • Close browser once done

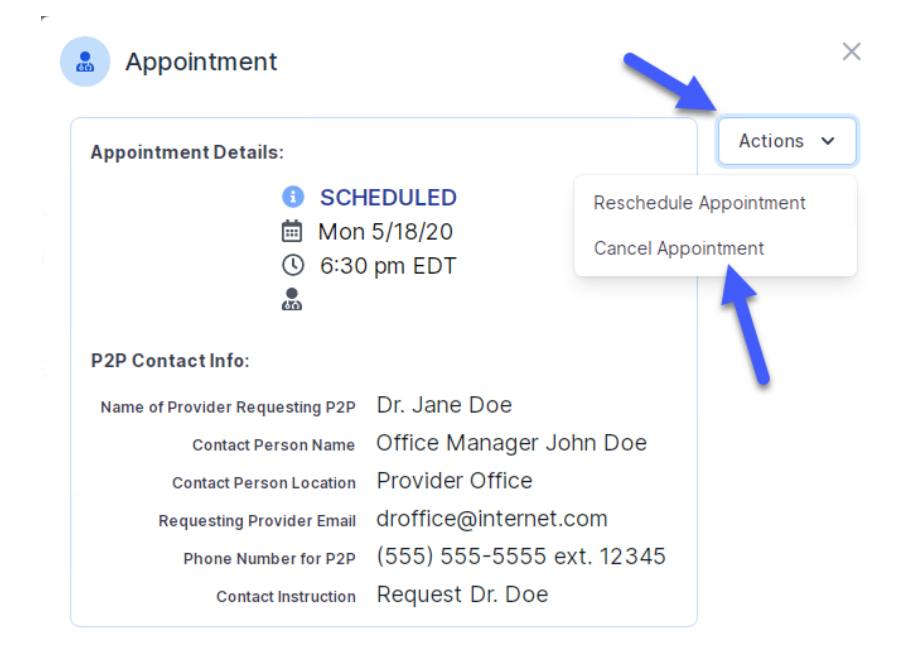